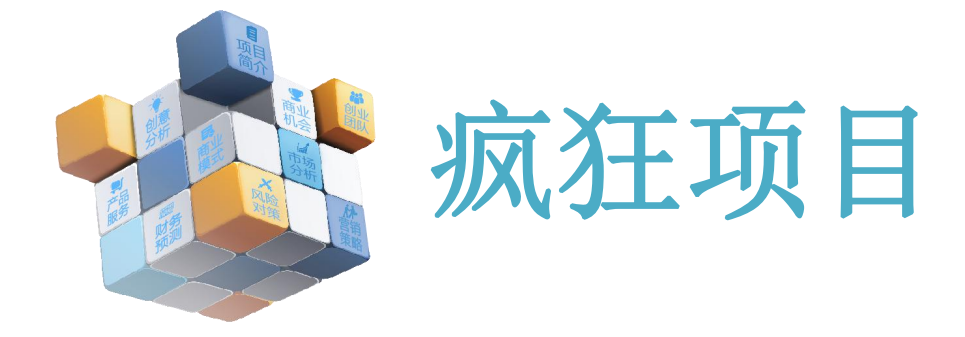

### www.crazyxm.com

## 疯狂创新打磨我的创业项目

疯狂项目 操作手册

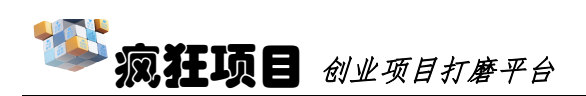

### 目录

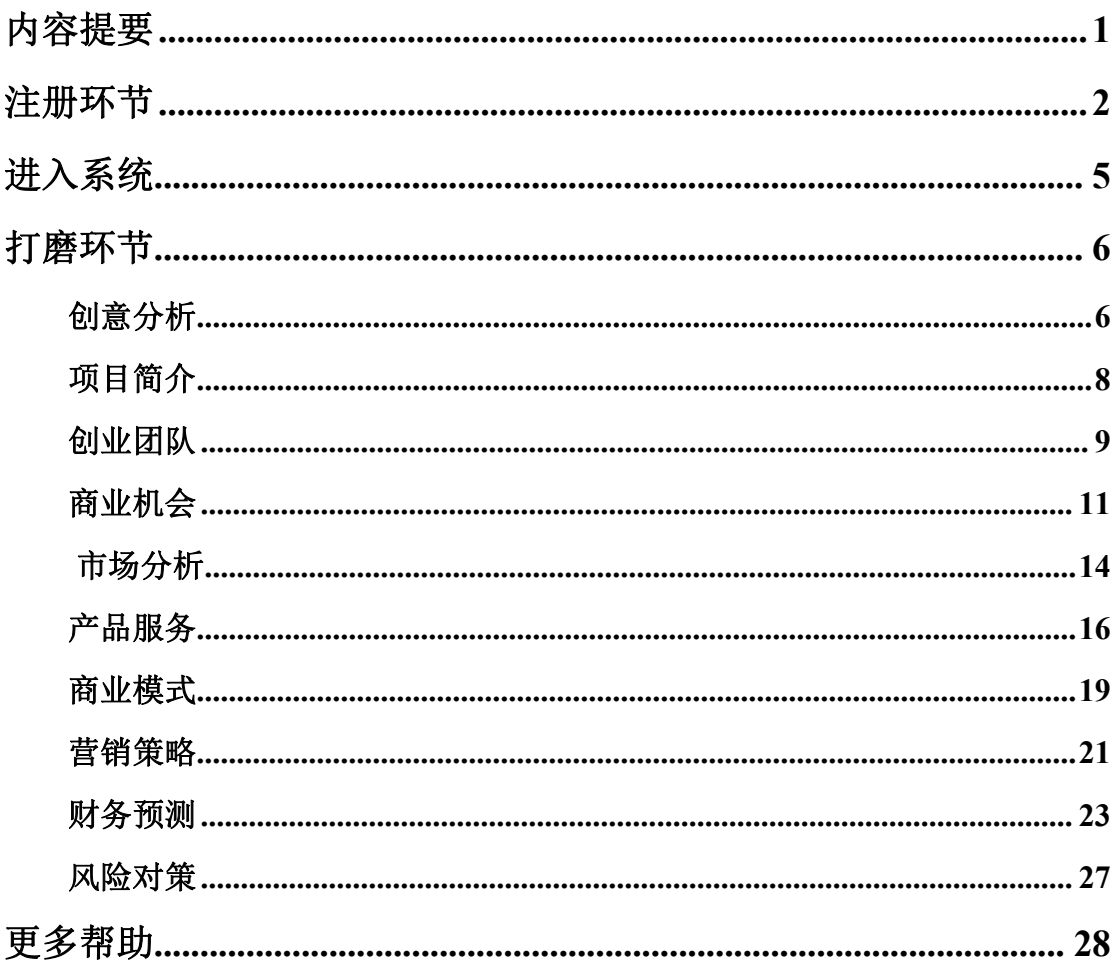

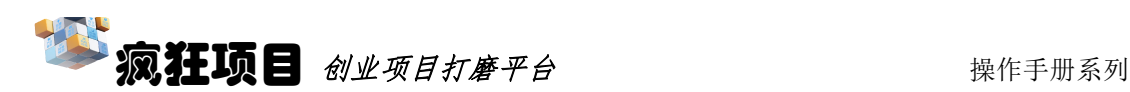

### <span id="page-2-0"></span>内容提要

《疯狂项目》是由杭州贝腾科技有限公司研发运营的专业用于创业项目打 磨、迭代、完善的互联网综合服务平台,访问域名为:www.crazyxm.com。

平台提供了创意分析、项目介绍、团队管理、商机识别、产品服务、商业 模式、市场分析、营销策略、财务预测、风险对策等一系列围绕创业项目打磨与 完善的创新性服务,可以帮助创业者与创业教育工作者们以更为高效、智能、专 业、创新的方式完成各自的工作。

《疯狂项目》首次通过大数据与人工智能技术实现了创意的智能分析与精 准可度量比较,为创业者从 0 到 1 的创新过程提供了强大的工具平台支撑。

《疯狂项目》同时巧妙的利用了全球领先的人工智能语义分析技术,为创 业者的项目介绍提供了智能化自动分析与诊断功能,为创业者迭代打磨、精确表 达,高质量介绍项目提供了专业依据。

《疯狂项目》内置了十余套围绕创业者、商业机会、商业模式、产品服务 等一系列项目核心的专业评估工具,并巧妙的使用了移动端扫码、自评+基于社 交网络的第三方他评,使项目核心内容有理有据,逻辑可证。

《疯狂项目》在传统商业画布、用户画像、5W1H、PEST、五力模型、SWOT、 4P、财务报表、风险矩阵等各类工具基础上,进行了深度建模与精细化开发,使 这些工具的专业性与实用性获得了质的提升,真正帮助创业者打磨出更为优质的 创业项目。

对于大部分已经成型的创业计划书,在《疯狂项目》的进一步打磨下,将 蜕变成结构完善、表达精炼、逻辑清晰、有理有据的优质计划书。而对于连创业 计划书不知为何物的创业者,在《疯狂项目》辅助下,更可让创业者边学习,边 思考,边完善,在不知不觉中就打磨出优质的创业项目。

《疯狂项目》不是一个简单的浮于表面的创业计划书填写模板或工具,而 是一个激发创业者不断深度学习、思考、迭代、自证的创业项目驱动系统,创业 者唯有疯狂创新,才能打磨出真正具备核心竞争力的创业项目。

《疯狂项目》,等你来体验!

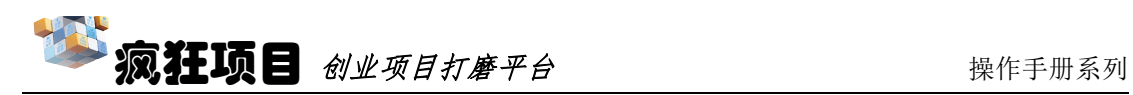

# <span id="page-3-0"></span>注册环节

使用浏览器(推荐使用谷歌浏览器)在地址栏输入 www.crazyxm.com 后, 即可看到以下界面,如为第一次登录,则需要进行注册,即点击"创客注册"。

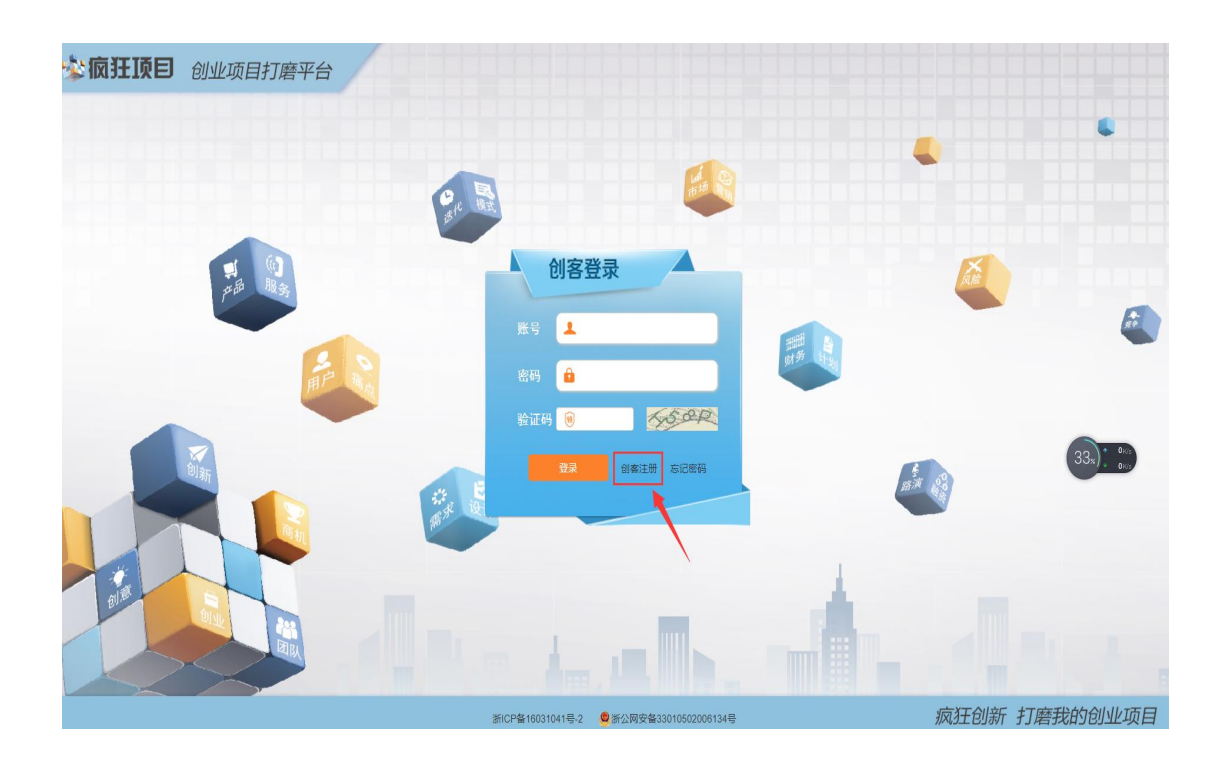

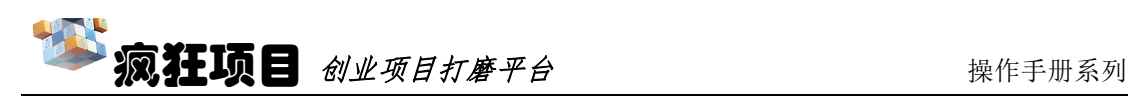

点击"创客注册"后出现下图界面。

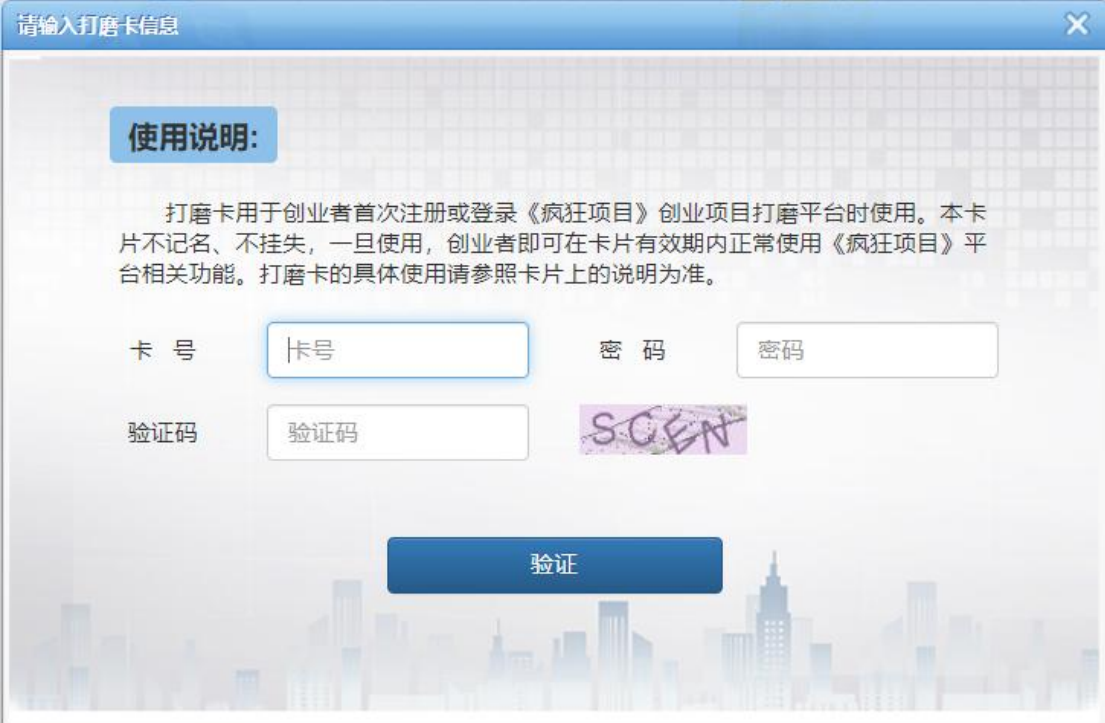

将"创业项目打磨卡"的背面密码刮开,在上图界面中输入卡号和密码。

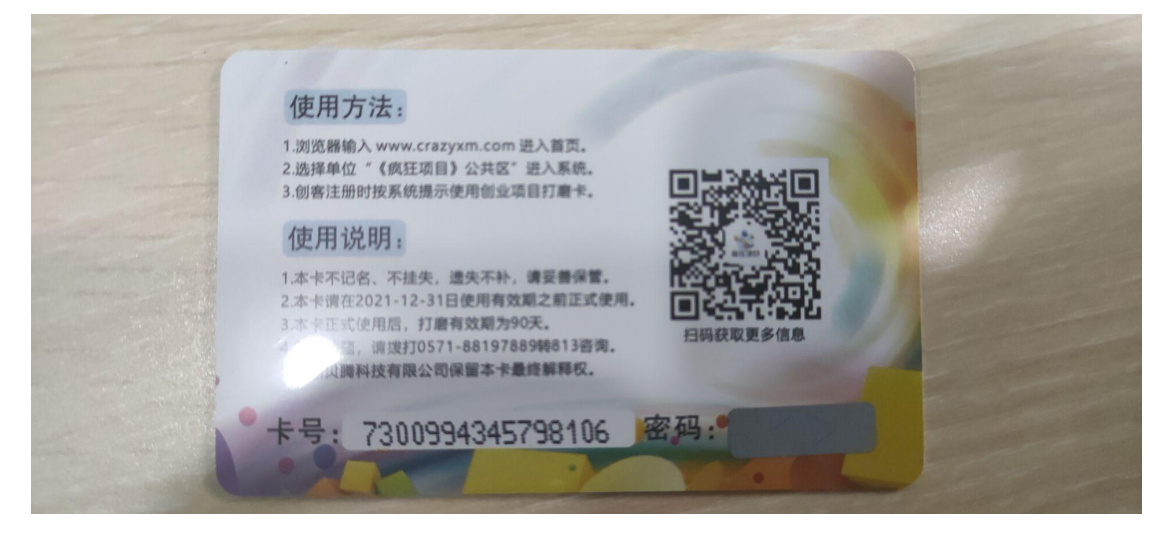

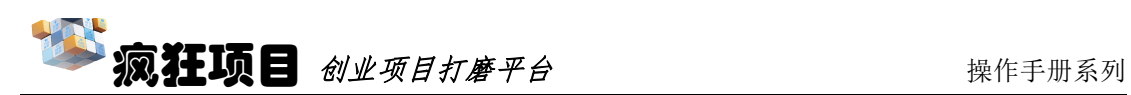

点击"验证"后,在对应位置填入自己的邮箱,输入验证码后,点击"发送 邮件",随后将邮箱收到的验证码输入第二步的"验证邮箱"里。(邮箱为找回 密码的方式之一,请务必使用自己常用的邮箱)

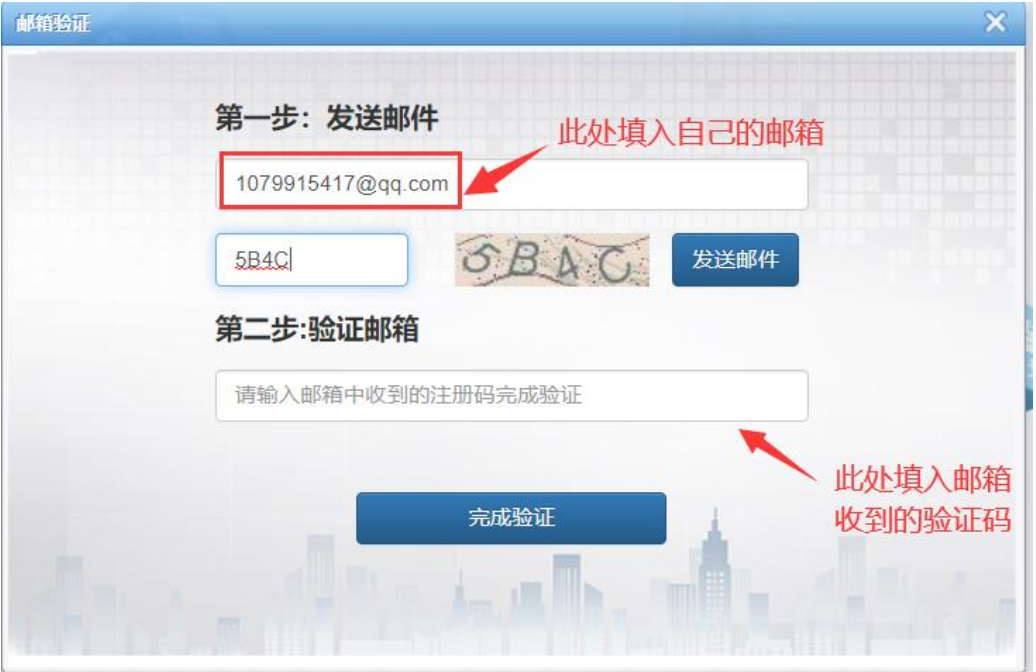

点击"完成验证"后,出现下列界面,将自己对应的注册信息填入后,即可 完成注册。(需要注意是的密码忘记可以通过"用户名+邮箱"的形式找回,注 册用户名的时候应该确保"用户名"能够牢记,建议同学们以自己姓名、学号等 常用易记字符进行注册)

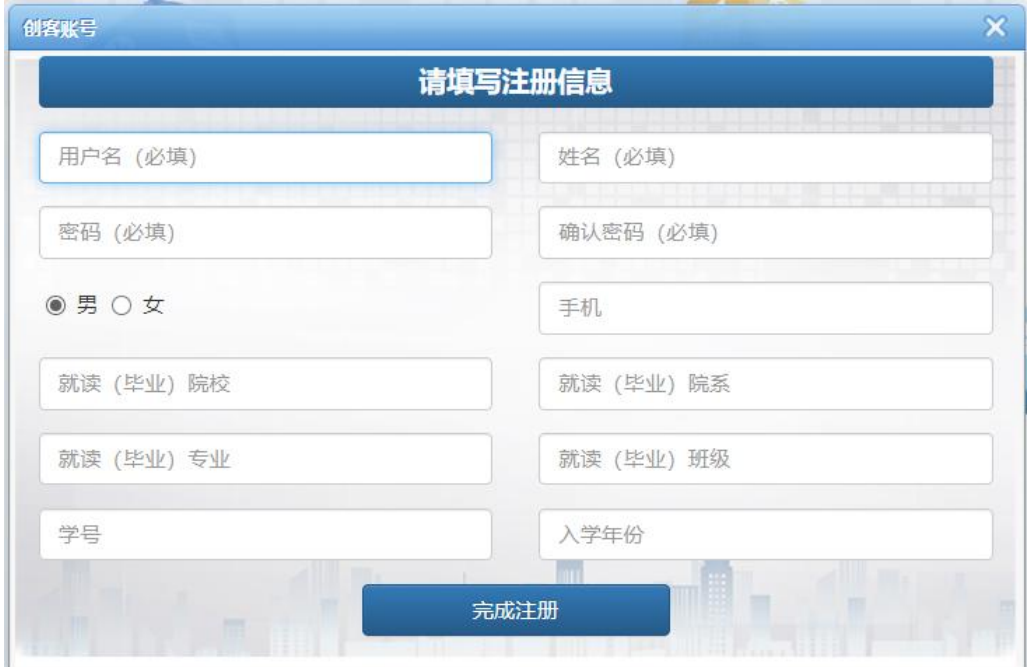

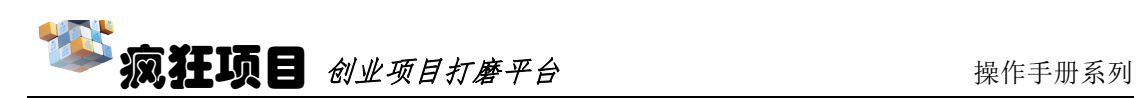

# 进入系统

同样的,在浏览器地址栏输入 www.crazyxm.com 进入项目打磨页面后,输 入刚才注册的用户名和密码,点击"登录"。

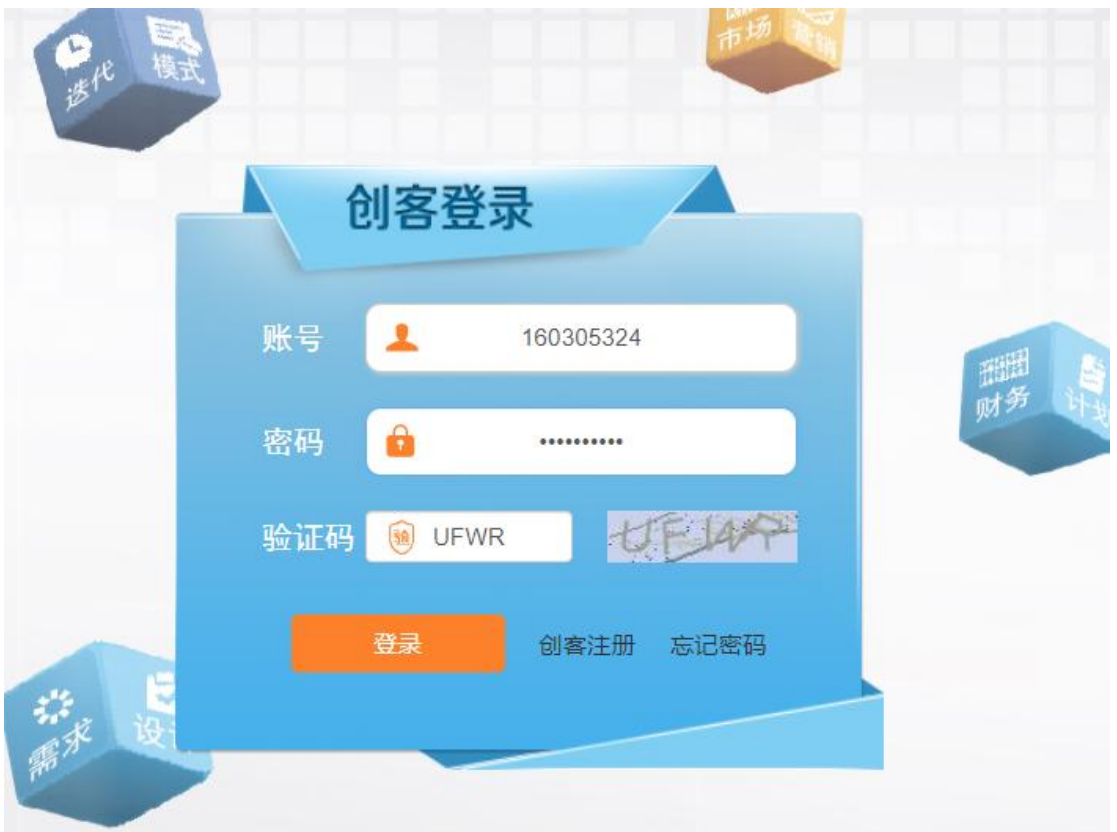

点击登录后,进入欢迎界面,简单看完介绍后,即可正式进入项目打磨环节。

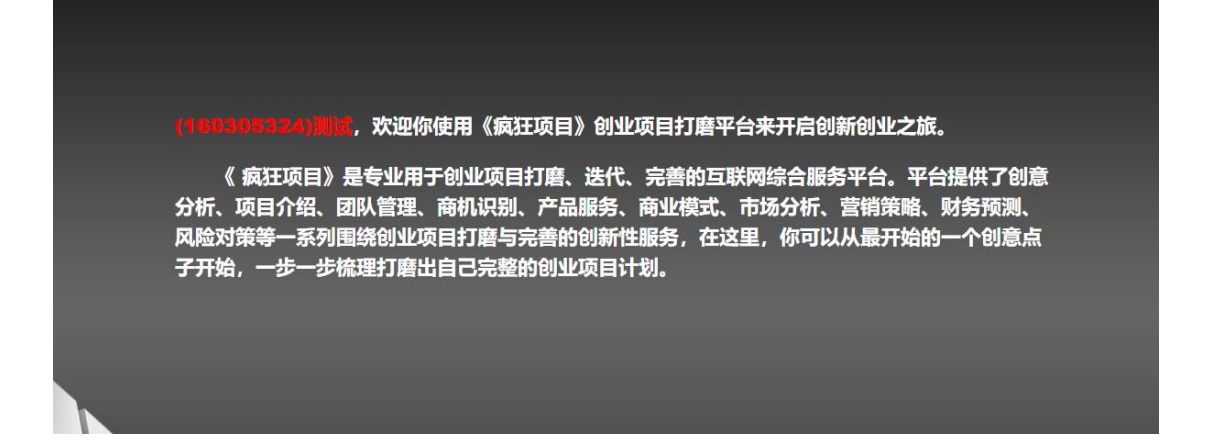

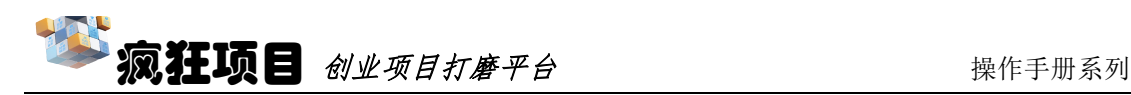

# 创意分析

最开始,我们需要在"构思创意"环节填入 3-10 个创意关键词,每个关键 词以空格隔开,然后点击创意分析。

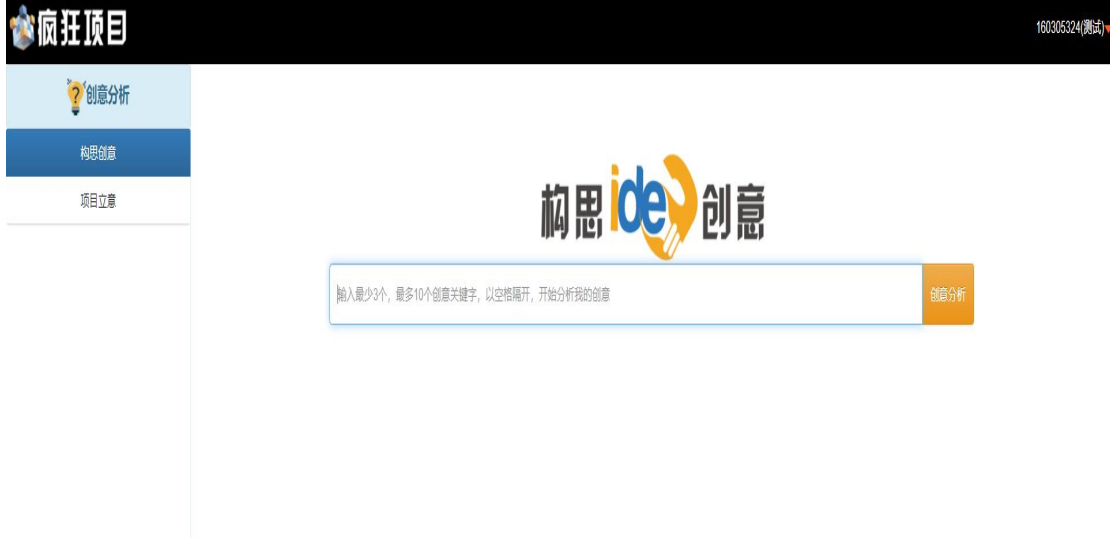

短暂等待后,系统将通过系统内部的大数据给填入的关键词给出创意指数 (创意指数越高,说明当前创意词组的原创性越强,与其他项目的雷同性越小)。 以及类似创业项目的概况给出参 考数据。PS: "构思创业"环节可以重复进 行,每次可选择不同的关键词进行创意分析,最后选出最合适的进行项目立意。

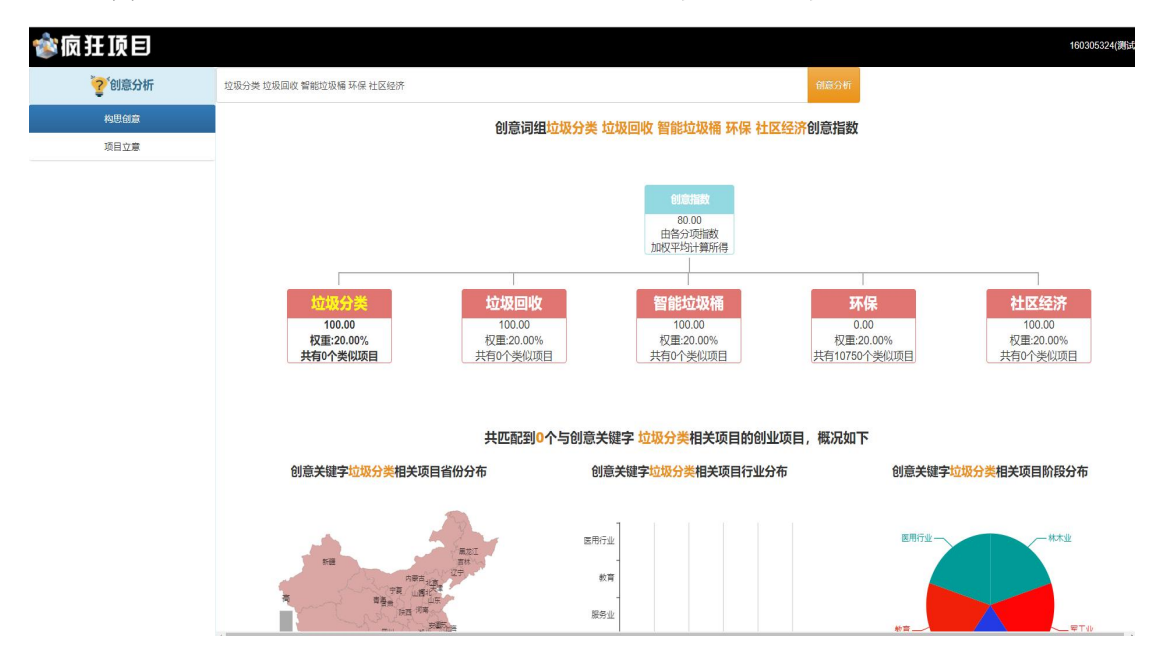

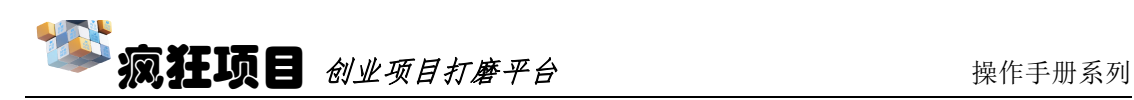

然后点击"项目立意",在之前输入的关键词组中里面找到自己认为最合适 的创意词组后面点击"创意价值",以进行创意价值的编辑。如下图所示:

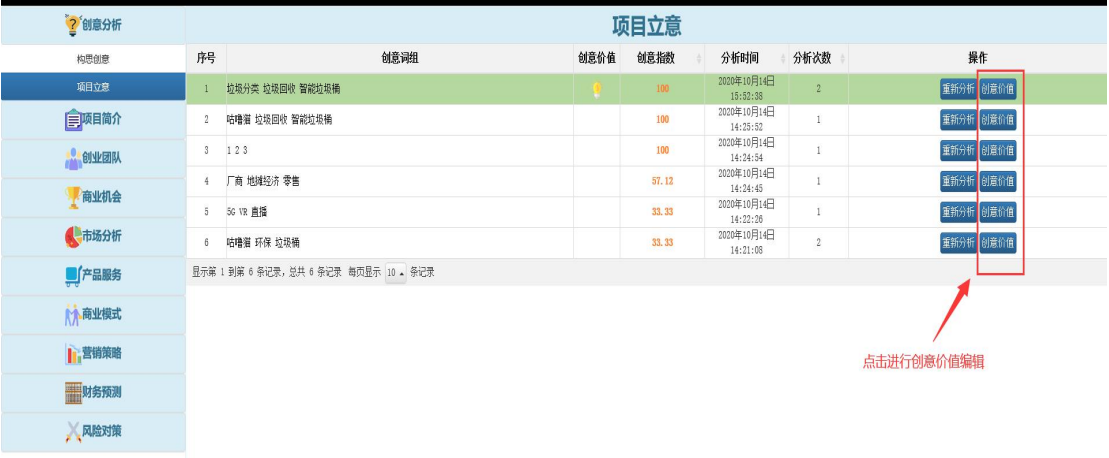

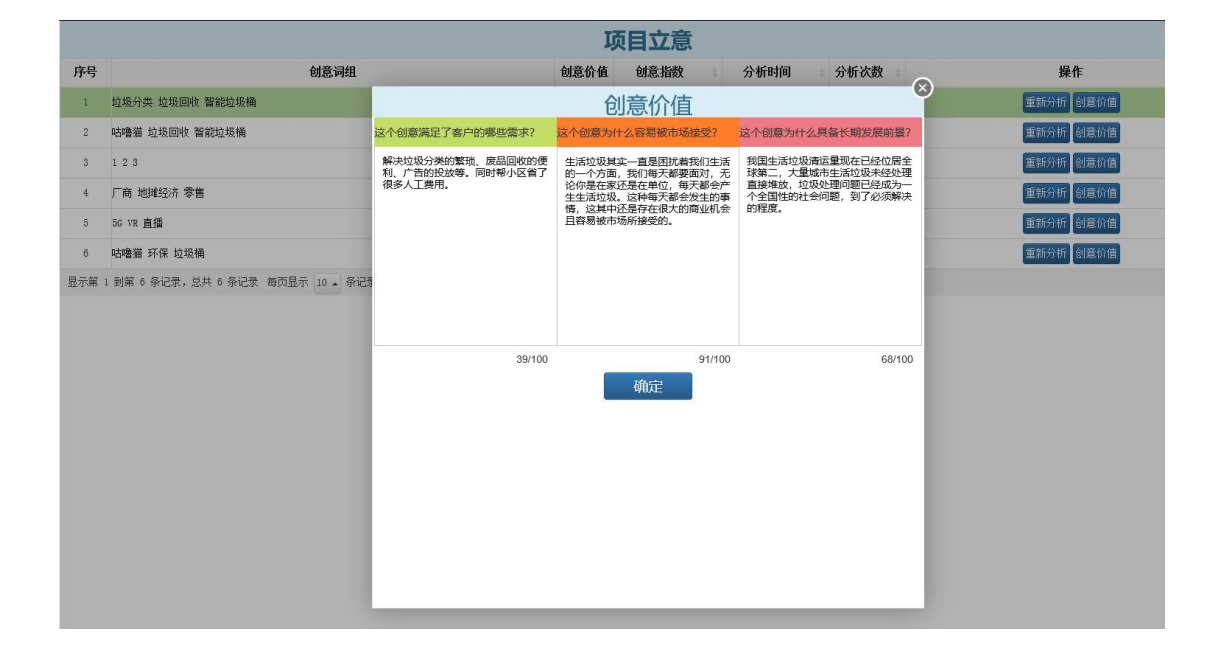

编辑完创意价值后,即可在后面操作环节点击"项目立意",之后的整个商 业计划书打磨迭代都将以次此创意分析为基础进行进一步的展开。

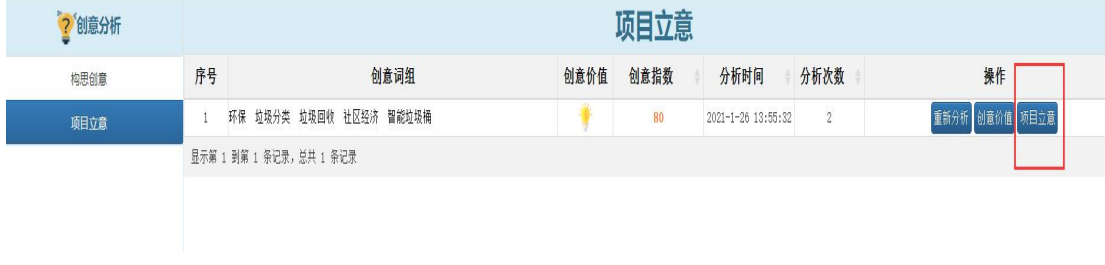

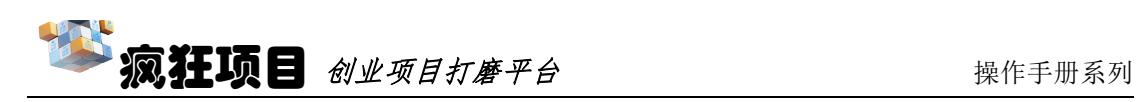

# 项目简介

"创业分析"环节结束后,点击"项目简介",即可开始通过对项目的名 称、介绍、优势、特点等角度进行简单描述。编辑完后,点击 Al 语义分析, 随 后系统根据描述内容和创意词组的契合匹配度给出简介指数,可以参考简介指数 反复修改打磨项目简介。

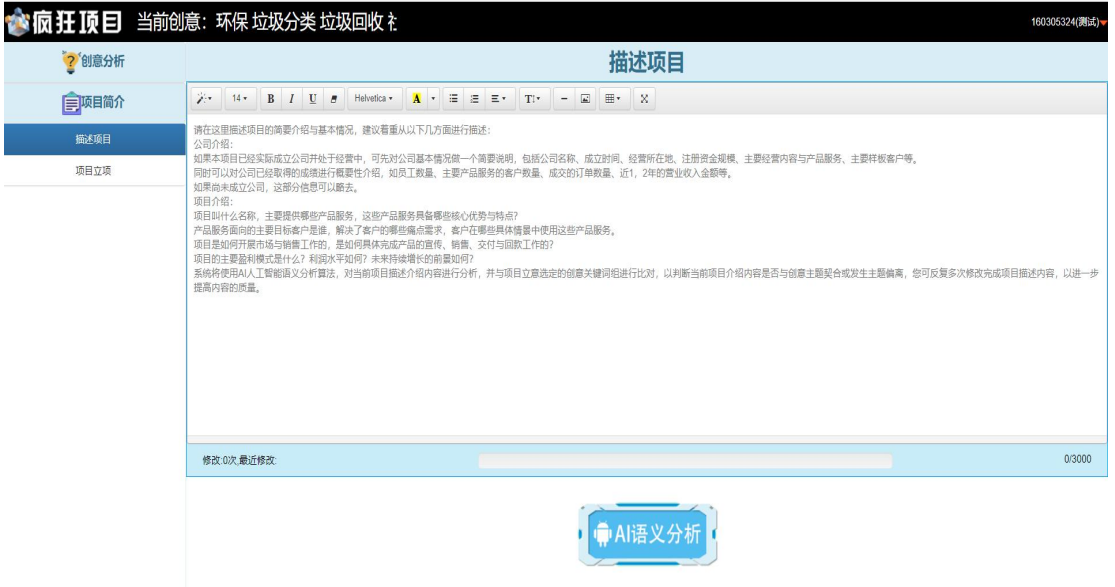

随后在页面左边点击"项目立项",将项目名称、所属地区、所在行业等填 入,左上角可以对项目或者公司进行 logo 的上传,最后点击下边的项目立项, 即完成了"项目简介"环节。

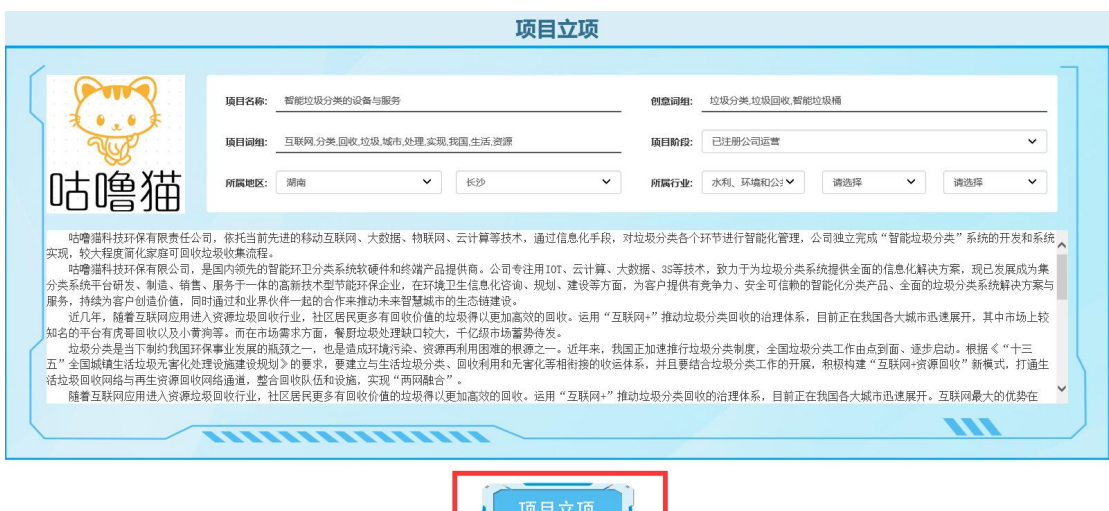

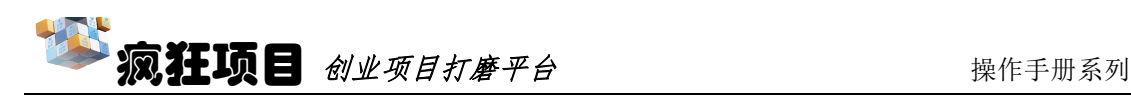

# 创业团队

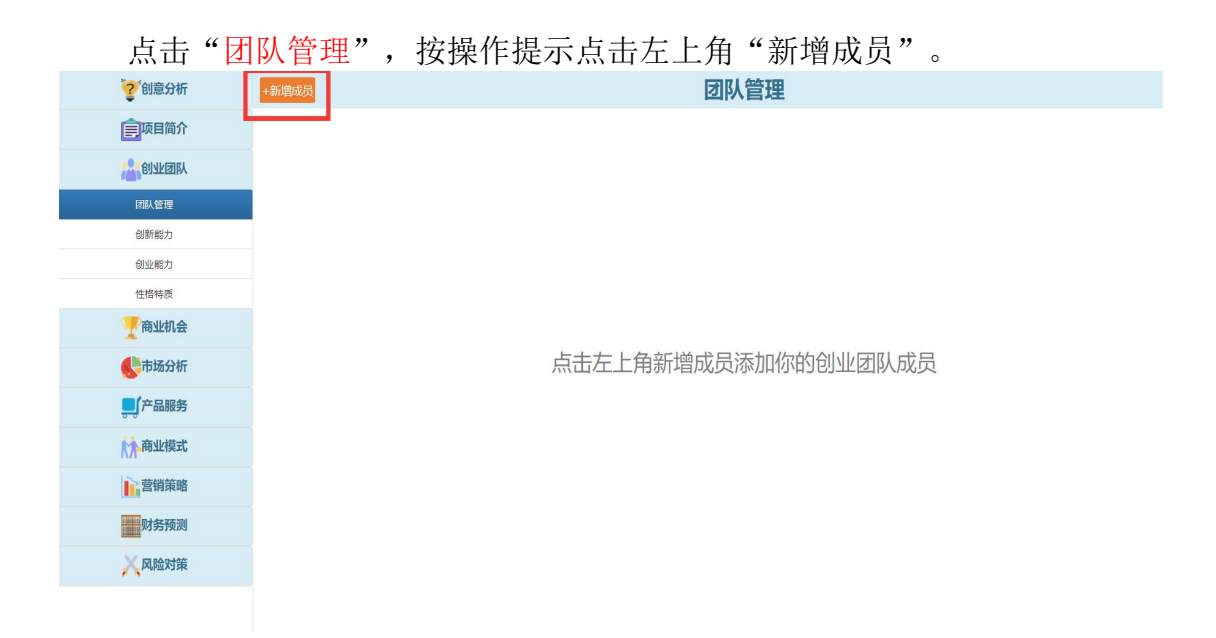

随后可以对创业团队成员进行编辑,输入创业团队的姓名、职位、以及简介, 左边可以点其头像进行照片上传。团队顾问的的操作类似,点击"新增顾问"后 即可完成顾问的添加,主要为指导老师、顾问等为团队项目提供指导的相关专家。

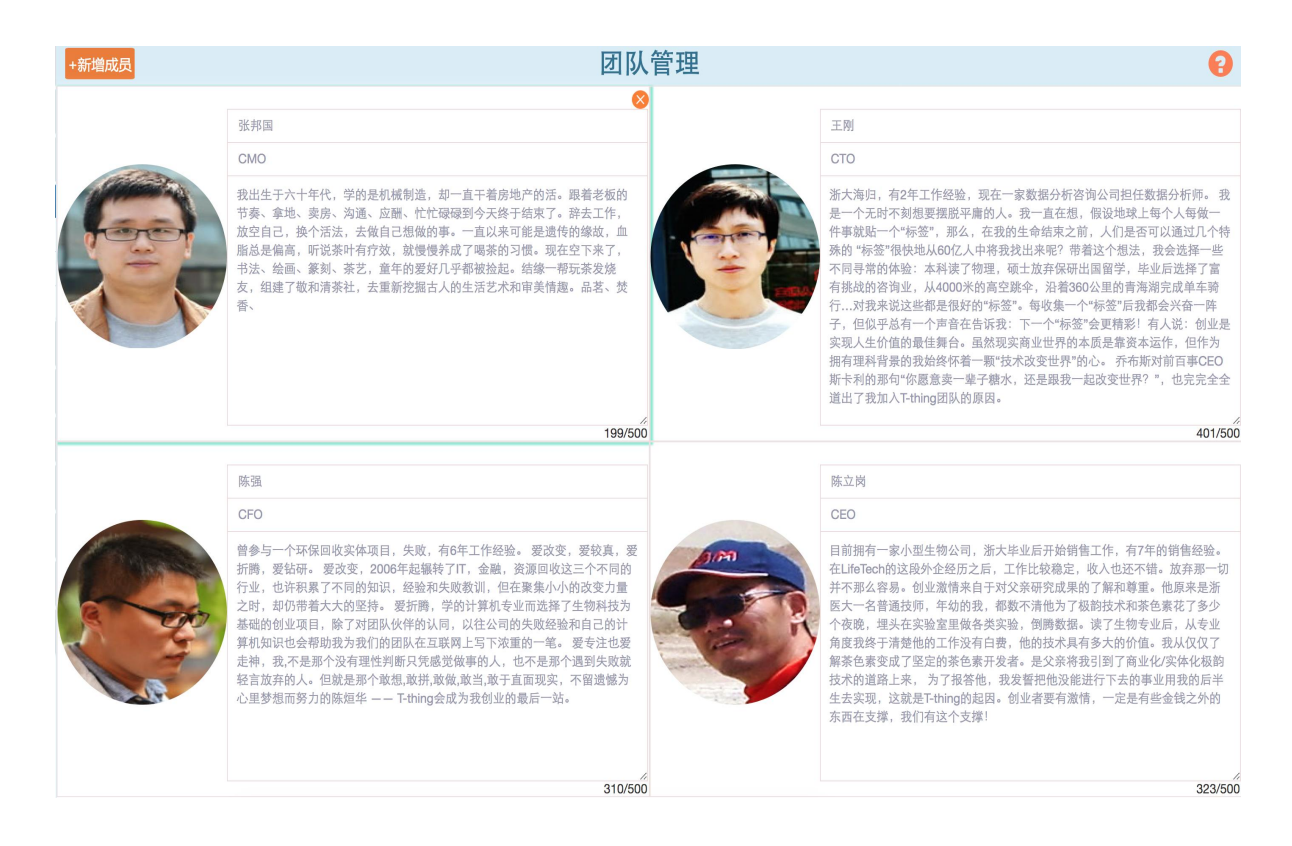

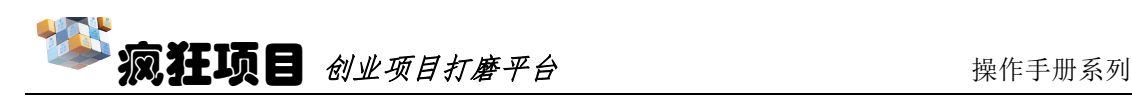

完成团队管理的编辑后,再分别点击左边的创新能力、创业能力和性格特质 对团队成员进行多角度的测试。点击"查看邀请码",将每个人的邀请码发给对 应团队成员,团队成员通过扫描二维码完成测试,团队成员完成测试后可以点击 "查看评估内容"对已完成的评估进行查看。

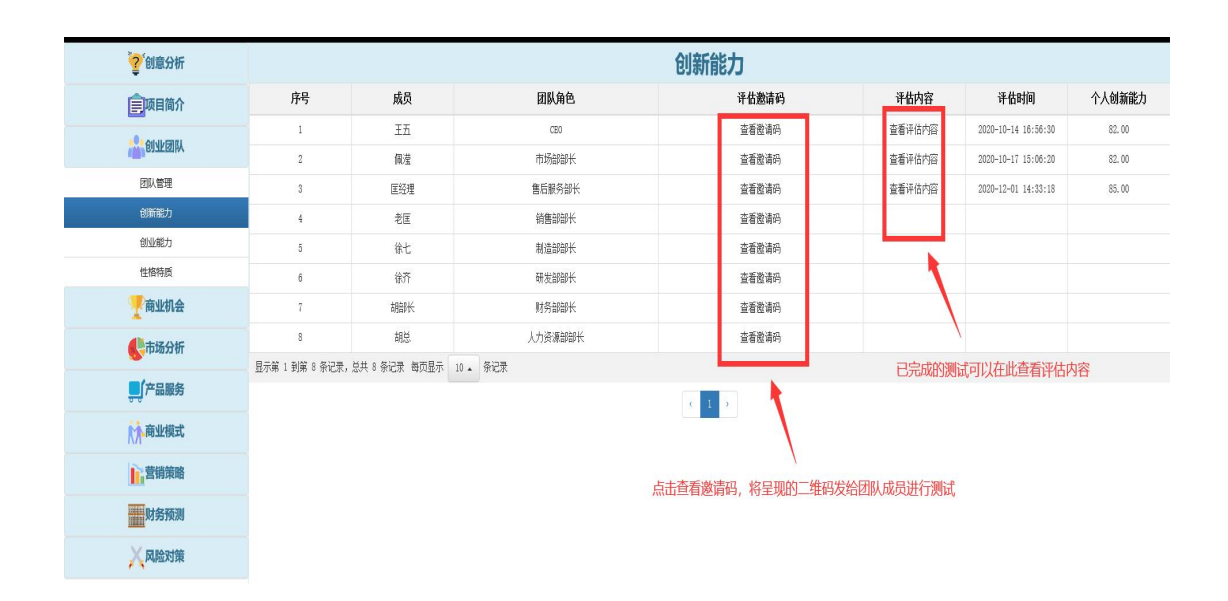

### 此评估结果可以作为团队职位和工作分配的的参考。

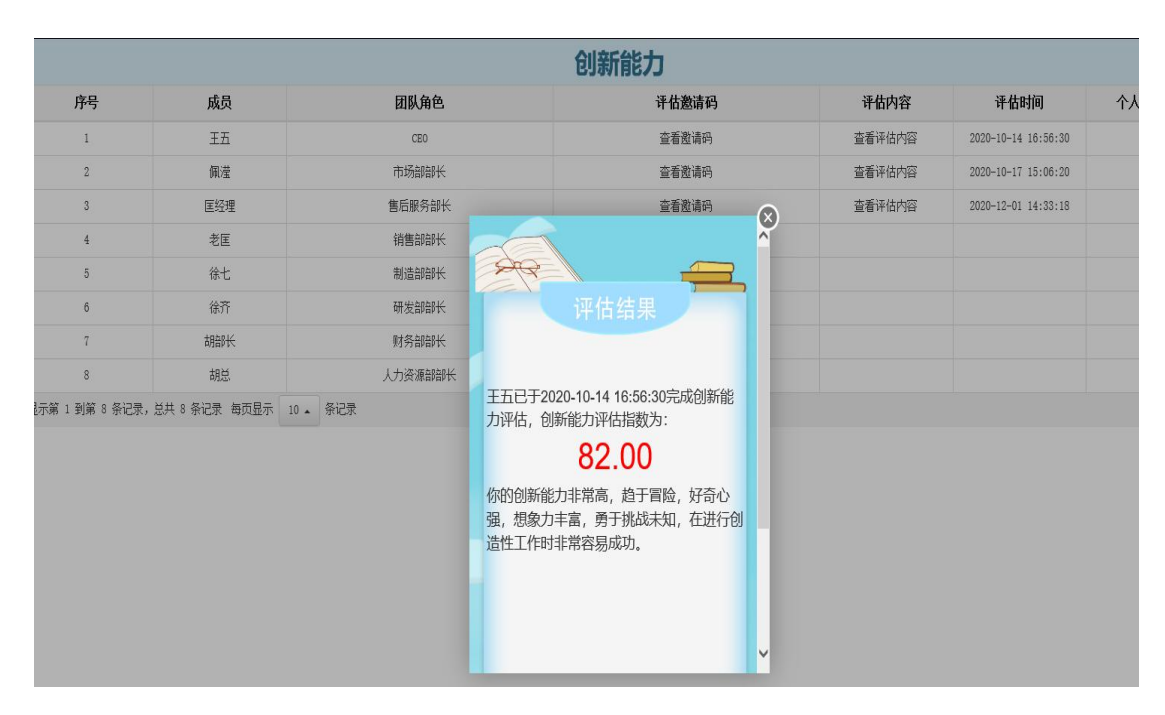

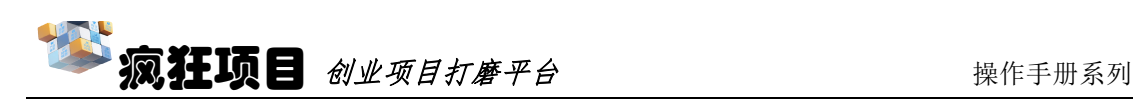

# 市场分析

在市场分析中点击"宏观分析"后,出现下列画面,打磨者可根据 PEST 分 析模型对市场环境进行分析,其中图中红色框框内是可以对其中的环境要素进行 选择,也可以选择自定义添加自己需要补充的要素。

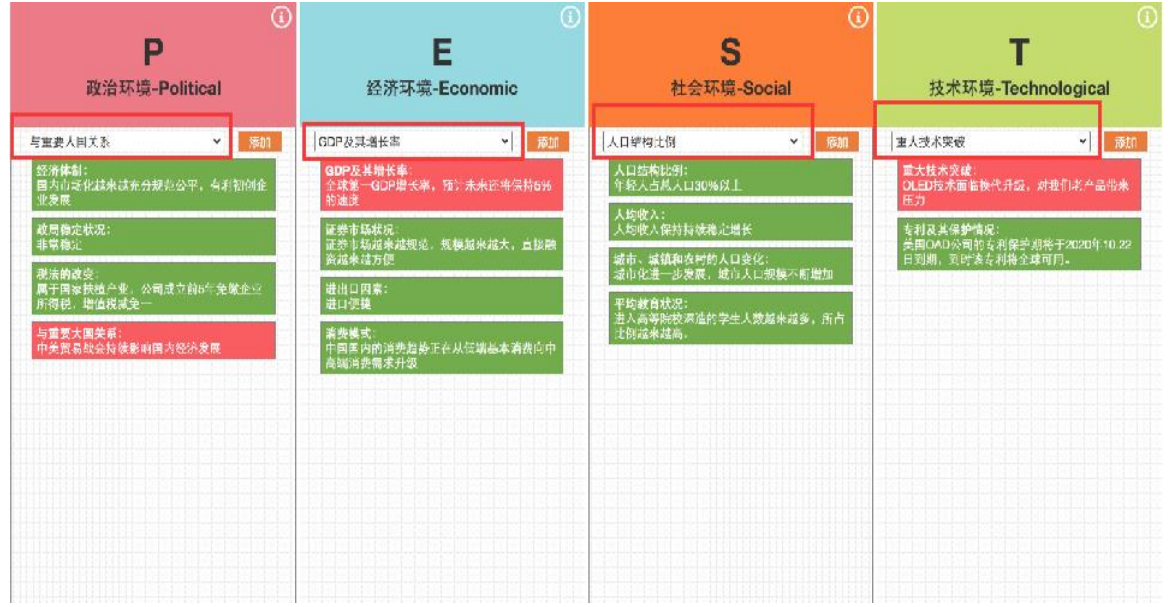

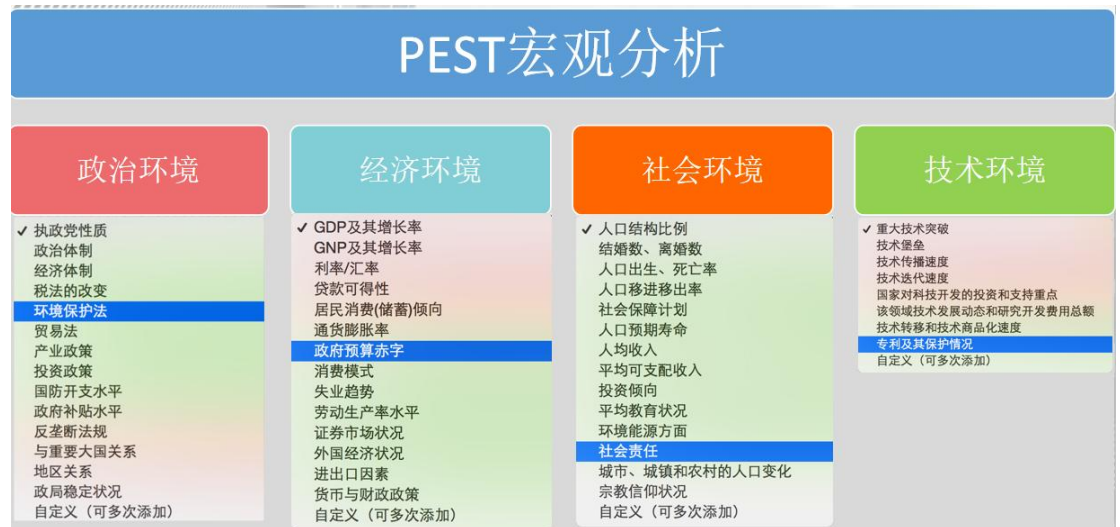

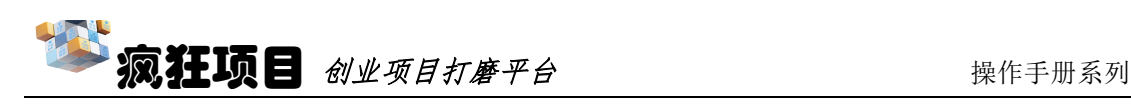

类似的,点击"行业分析"后,出现下列画面,打磨者可根据波特五力行业 分析工具对行业环境进行剖析,同样在对应地方可以选择想要添加的五力要素, 也可以选择自定义添加自己需要补充的要素。

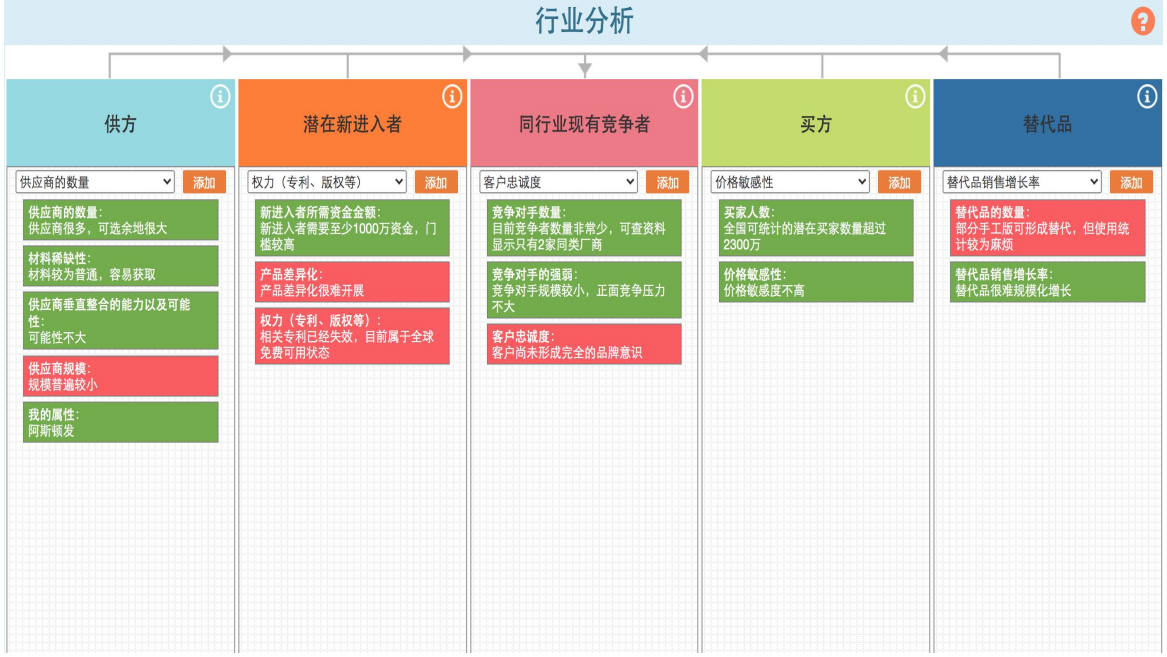

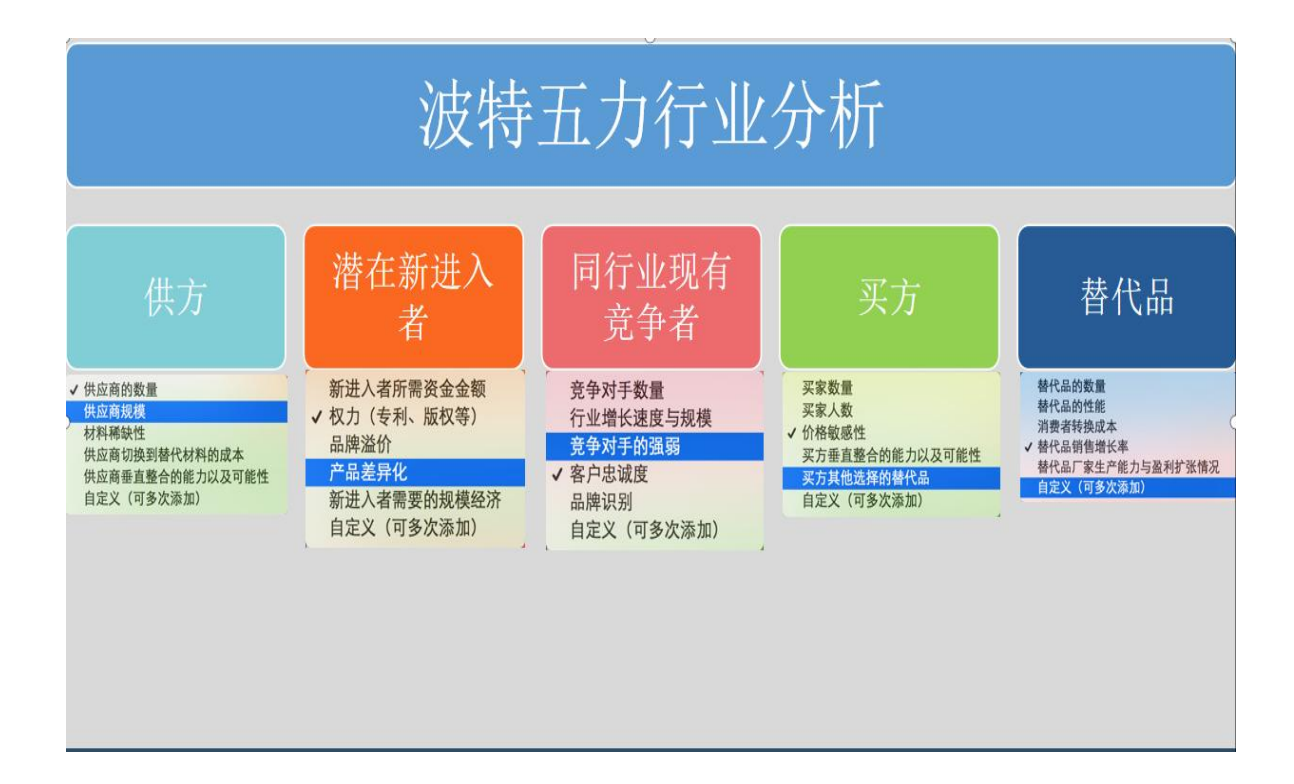

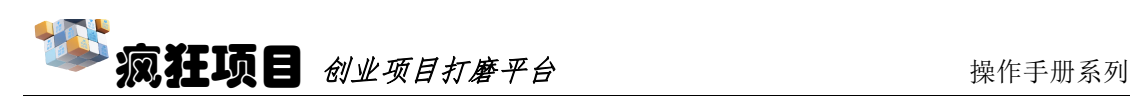

类似的,点击"内部分析"后,出现下列画面,打磨者可根据内部的优势和 劣势、外部的机会和威胁对自己的项目进行充分的分析,同样在对应地方可以选 择想要添加的要素,也可以选择自定义添加自己需要补充的要素。最后根据内部 因素和外部因素给出不同的战略方案填入系统。

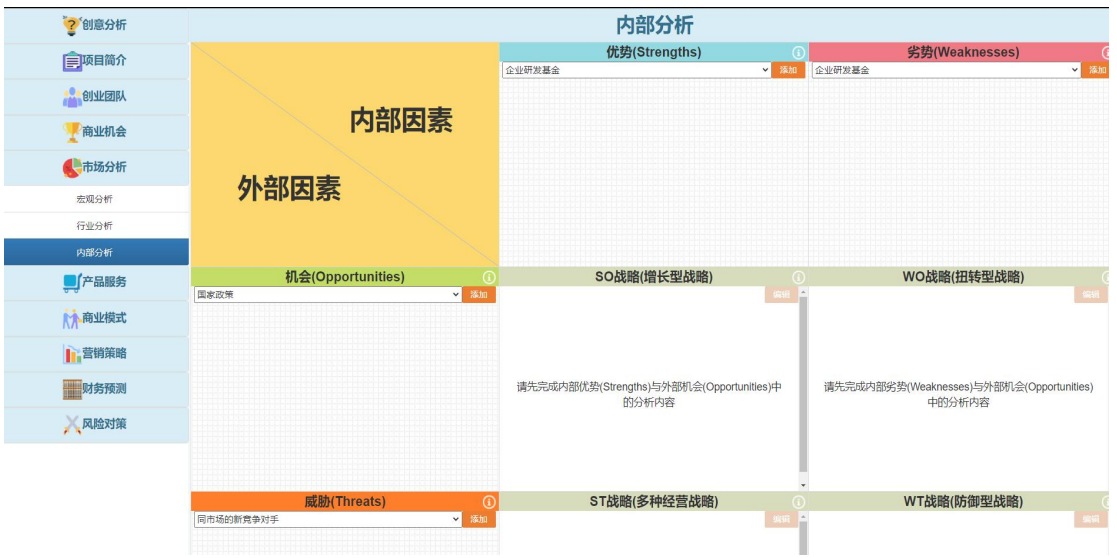

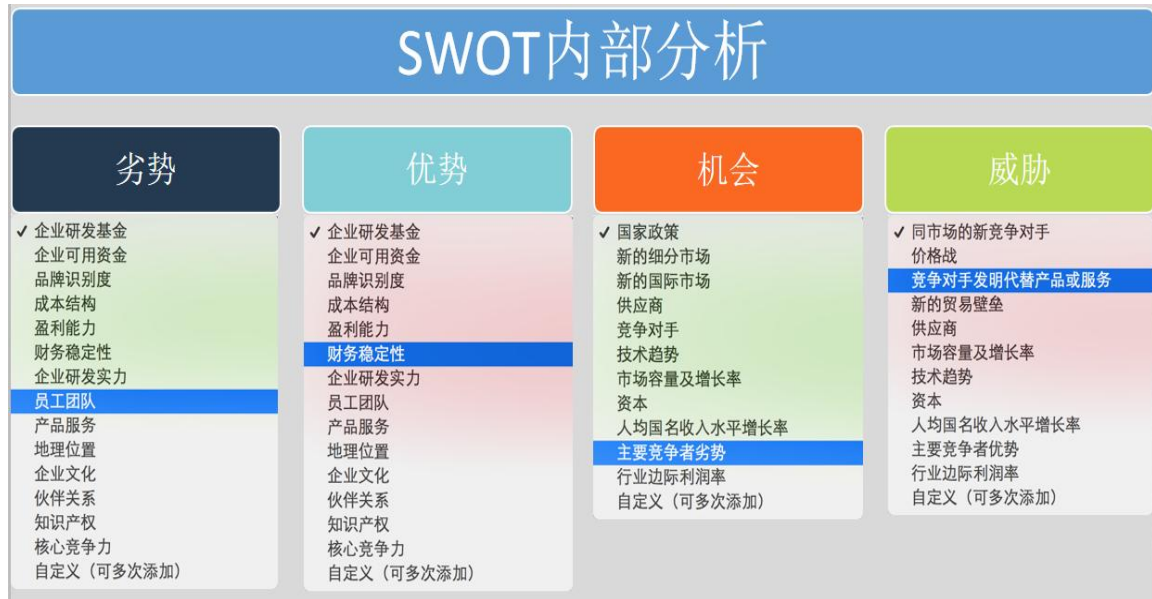

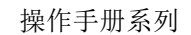

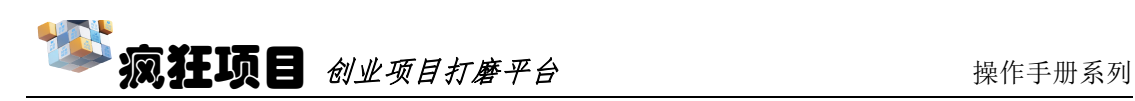

# 商业机会

点击左边"行业报告"可以通过搜索关键词对系统收录的行业研究报告进 行检索并查看。

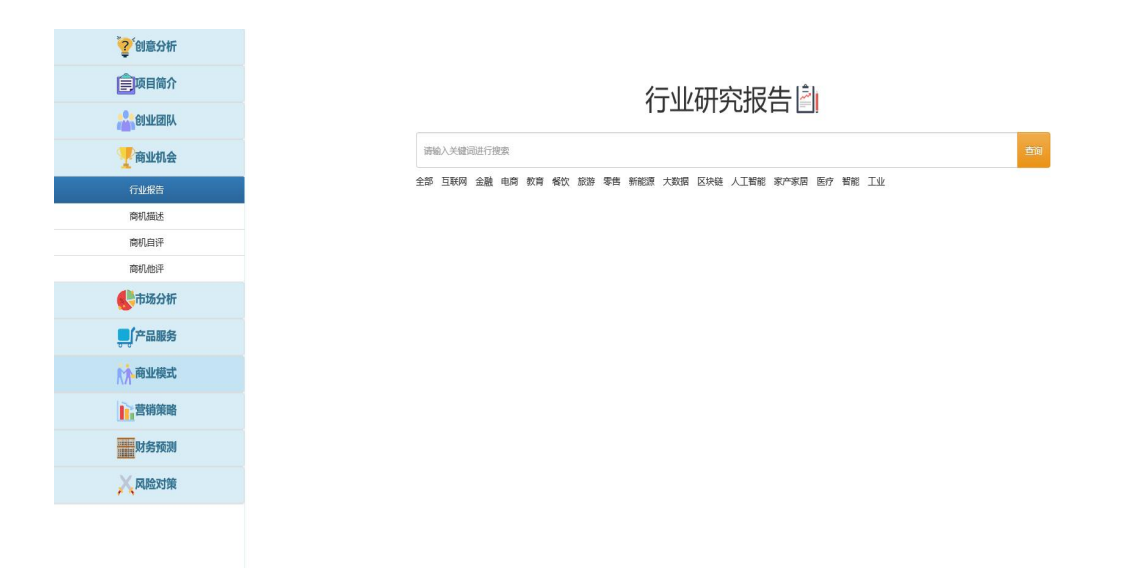

然后点击"商机描述"对项目的行业机会、市场机会、政策机会等商业机 会的角度进行编辑。(可反复编辑打磨)

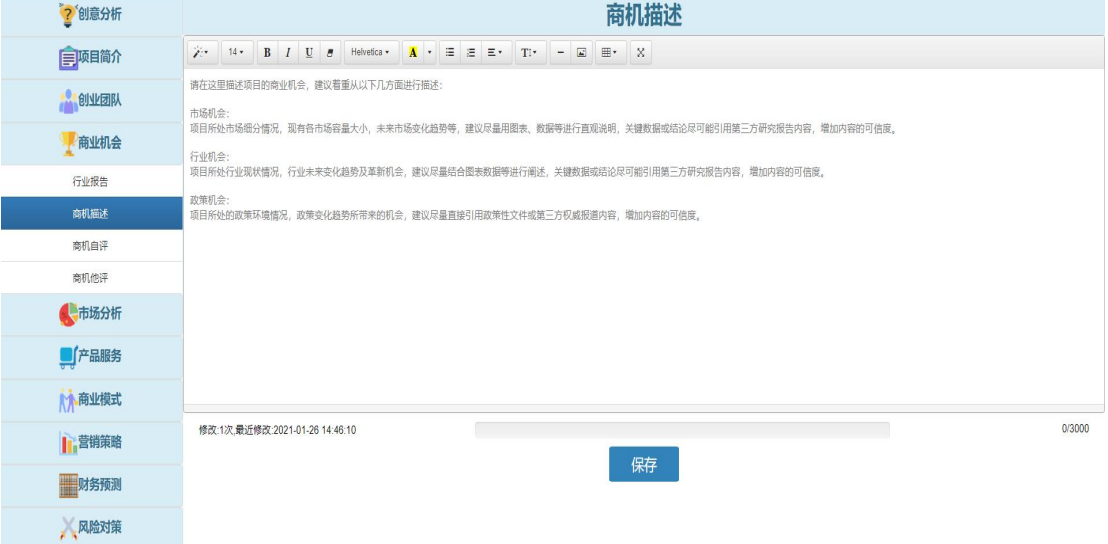

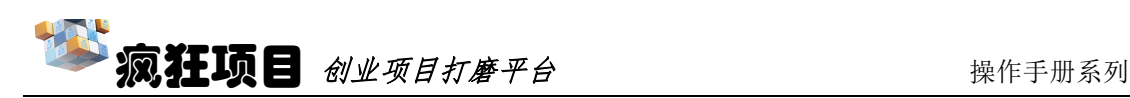

在进行完"商机描述"的编辑后,可以点击"商机自评"和"商机他评"在 团队成员内部或者邀请朋友、老师等其他人士进行点评。

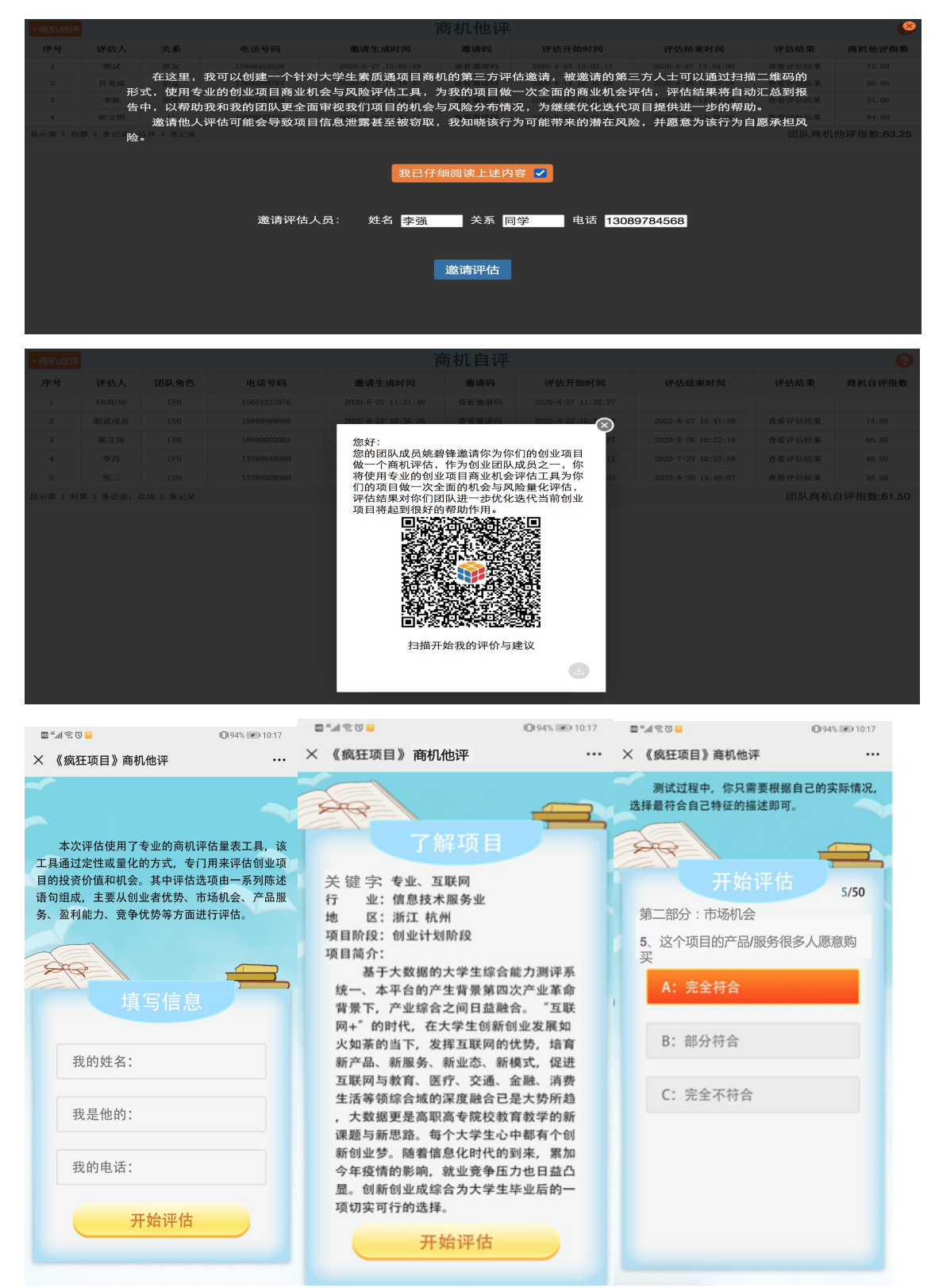

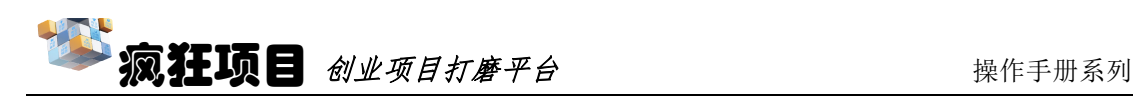

# 产品服务

在产品服务中点击"目标客户",即可对项目的用户群体进行画像编辑,左 上角点击"+目标客户"即可添加更多的客户群体,在对应群体里可以在"用户 兴趣特征"、"用户自然特征"、"用户社会特征"、"用户消费特征"选择, 最终在不同特征中选择例如性别、学历、职业、兴趣等不同的细分模块进行描述 画像,点击空白头像可以进行头像的上传。

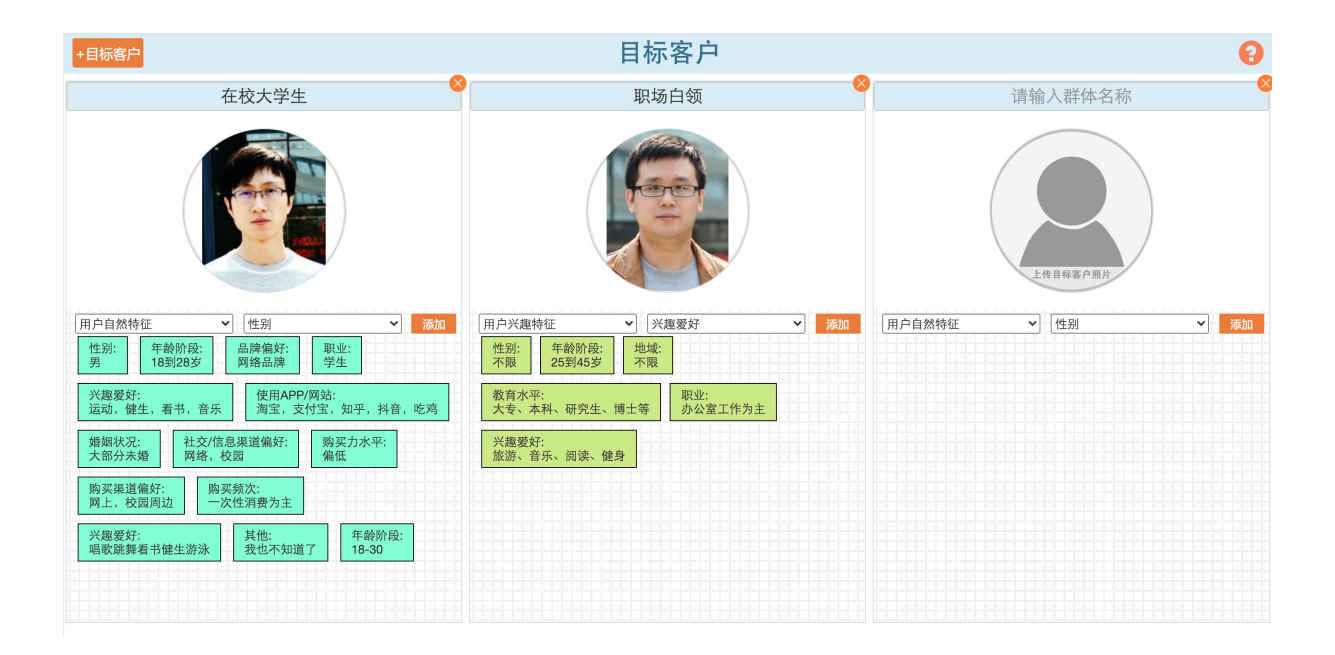

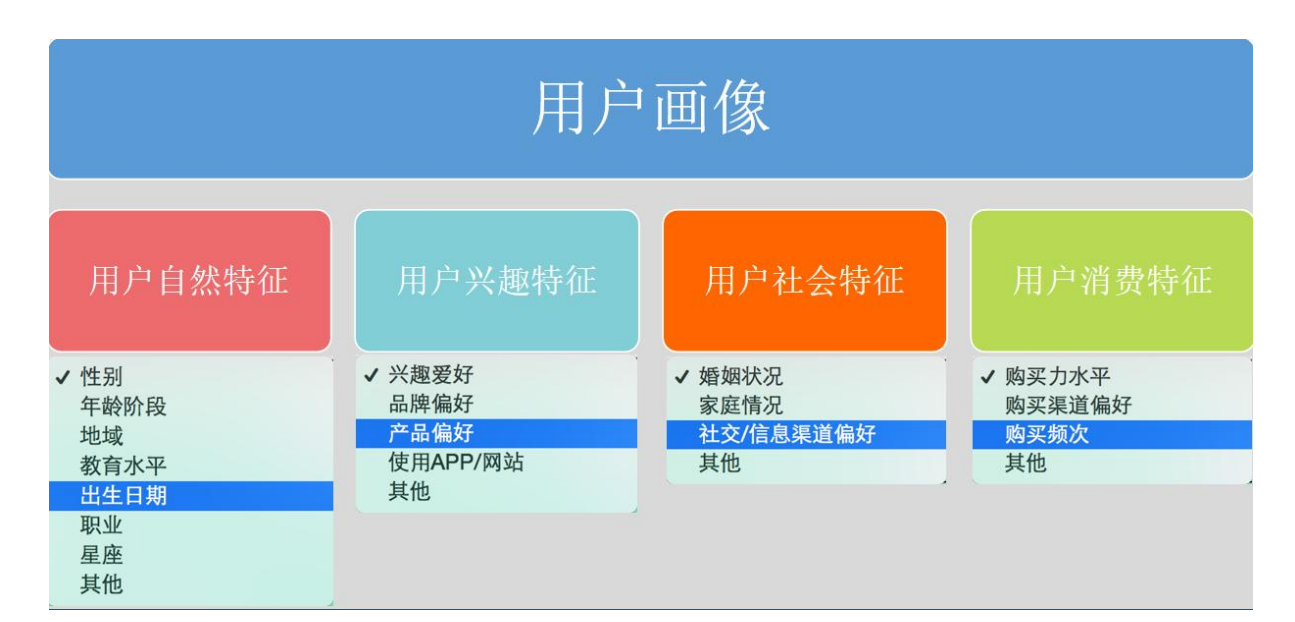

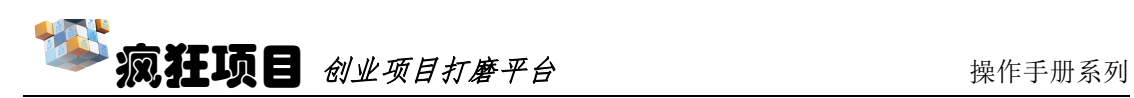

页面左边点击"痛点需求",即可开启 5W1H 分析工具,通过"5W"对用 户痛点进行分析。

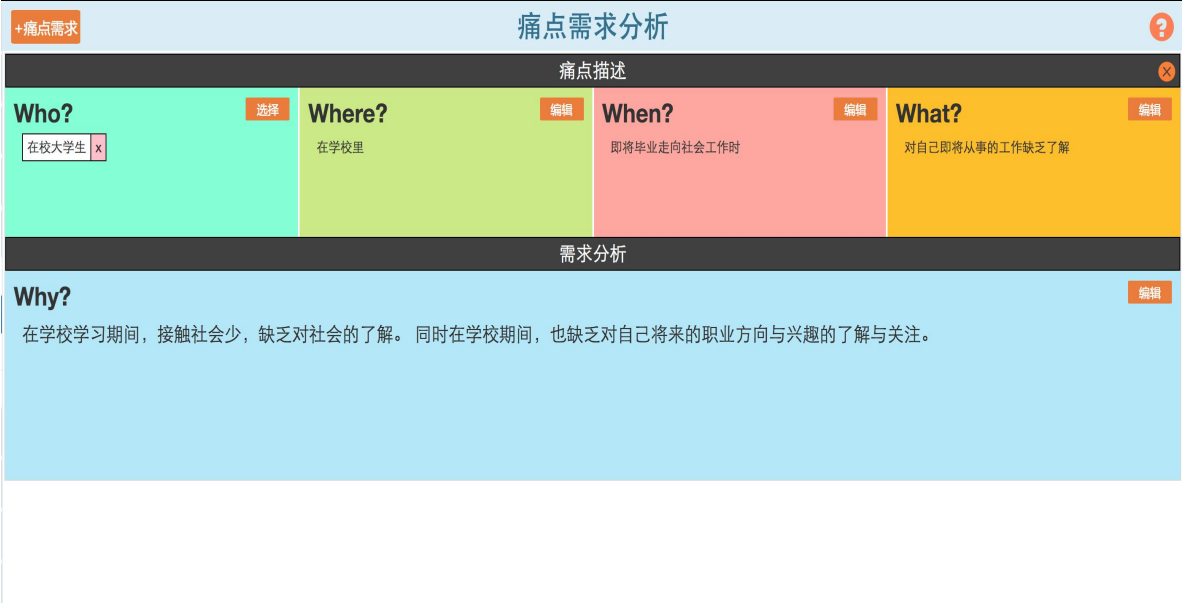

点击"产品服务",即可编辑"HOW",即对产品服务的优势、特点等进 行全面清晰地介绍。

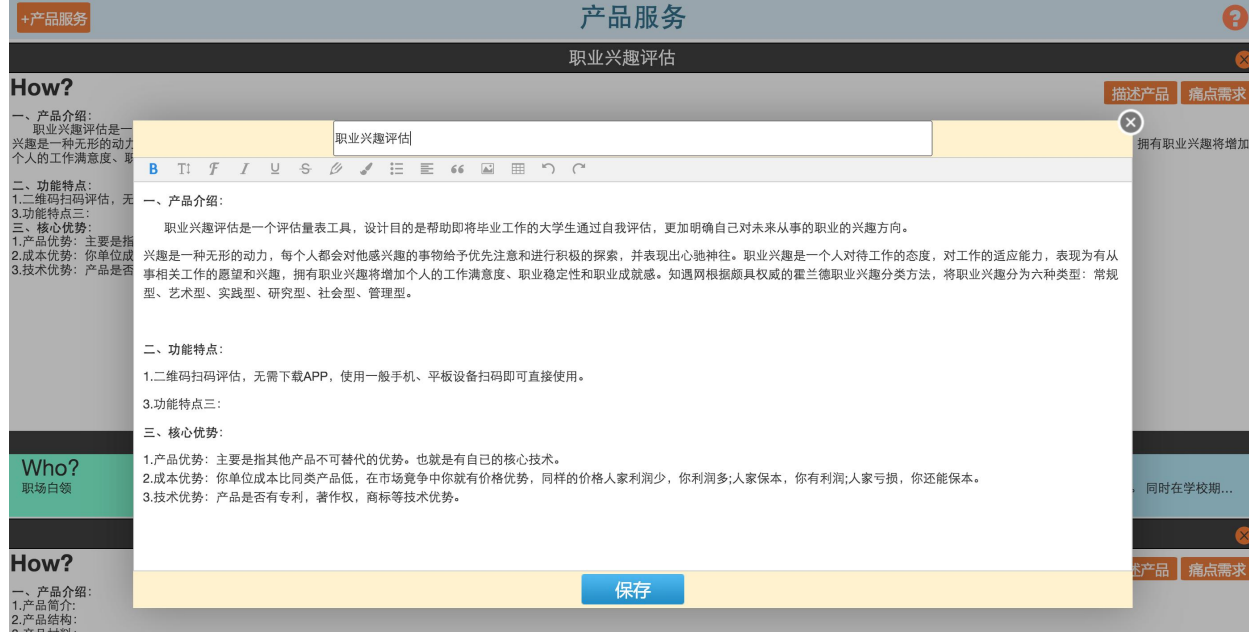

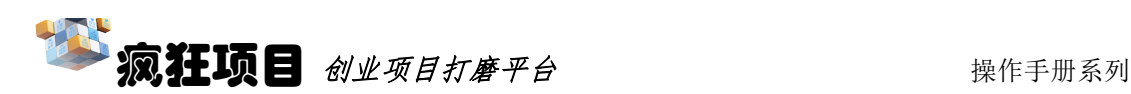

同样的,产品服务环节也有对应的邀请评估,点击"邀请评估"可通过邀请 团队内外人员进行邀请打分并给出相应意见。在此可以选择其中一个产品服务, 进行评价的人数和时间的限制,最终以二维码的形式呈现,将二维码分享给你需 要评价的人士,最终由系统自动生成分数并录入系统。

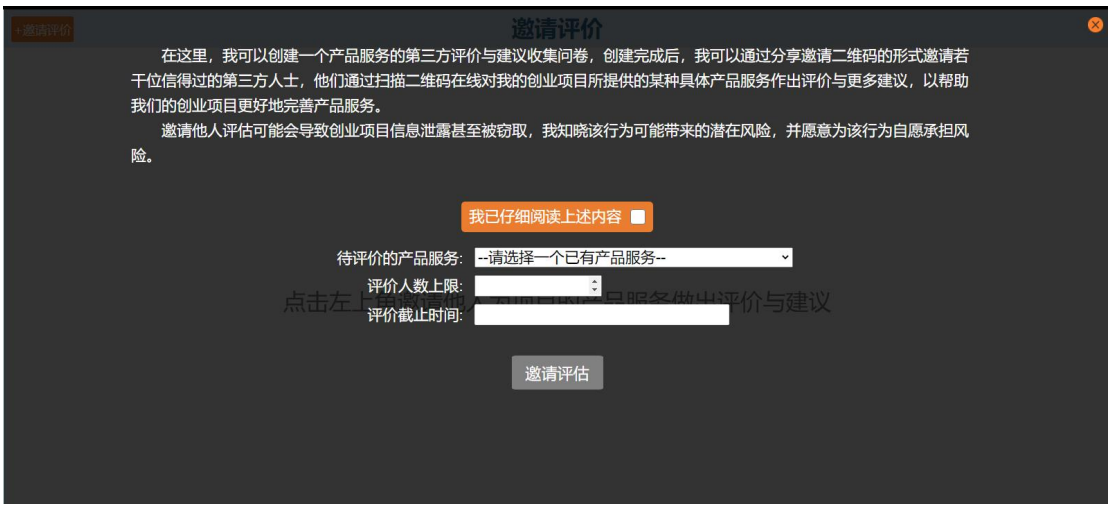

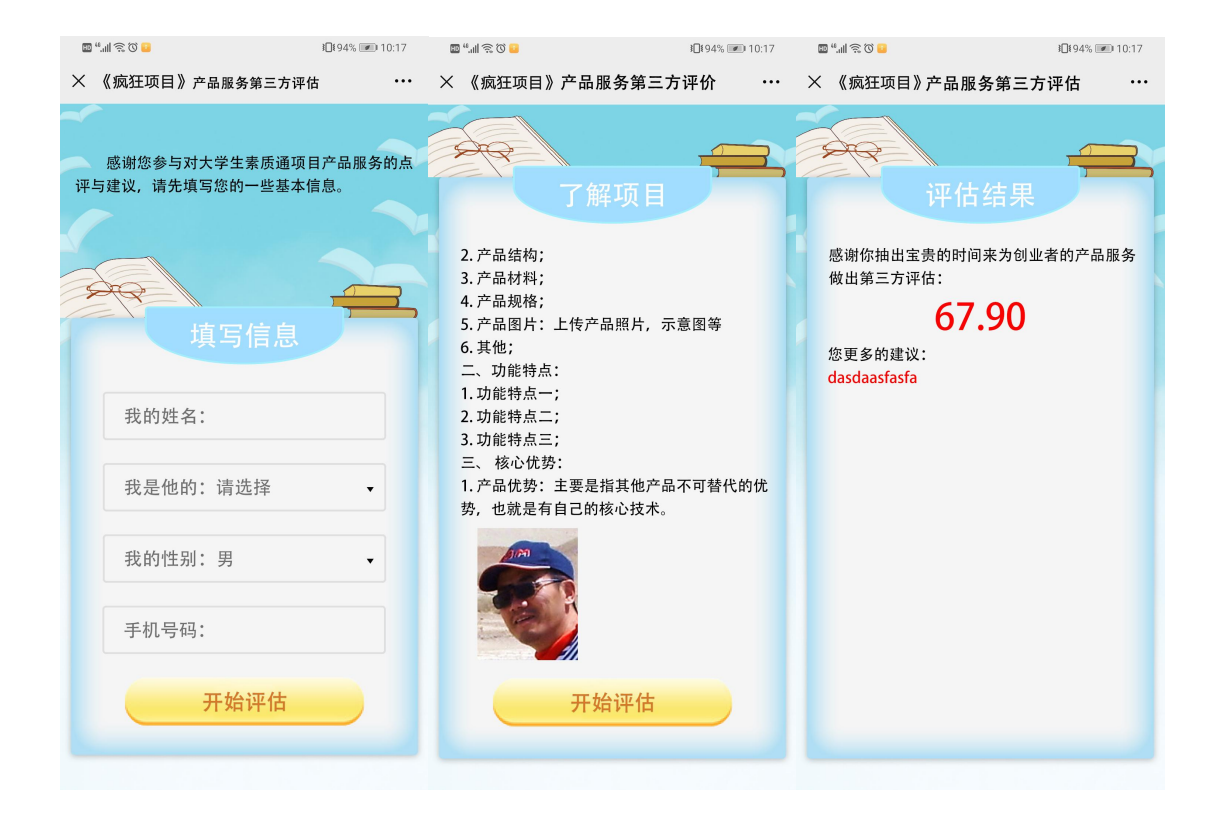

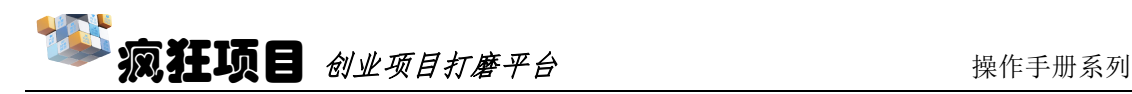

# 商业模式

点击商业模式中的"模式设计",即可对项目的商业模式画布进行设计, 一共为九个模块,点击图中的"问号"可以对需要填写的模块内容进行参考;点 击"添加"可以将想增加的画布内容贴上去。

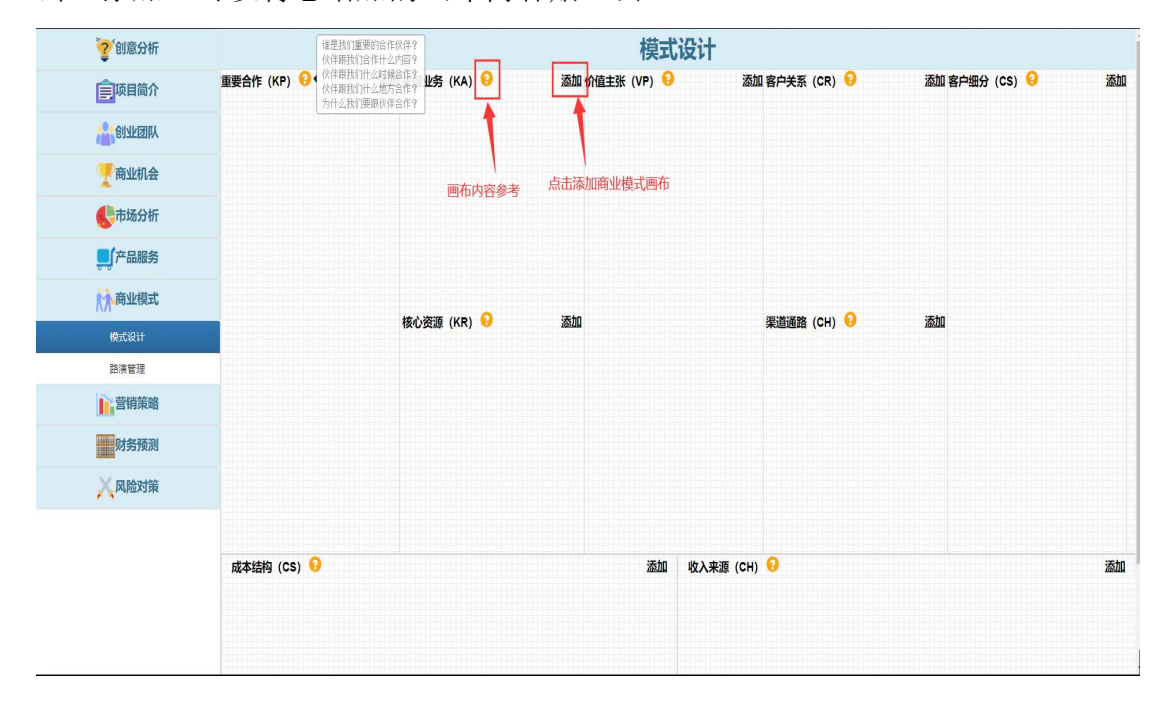

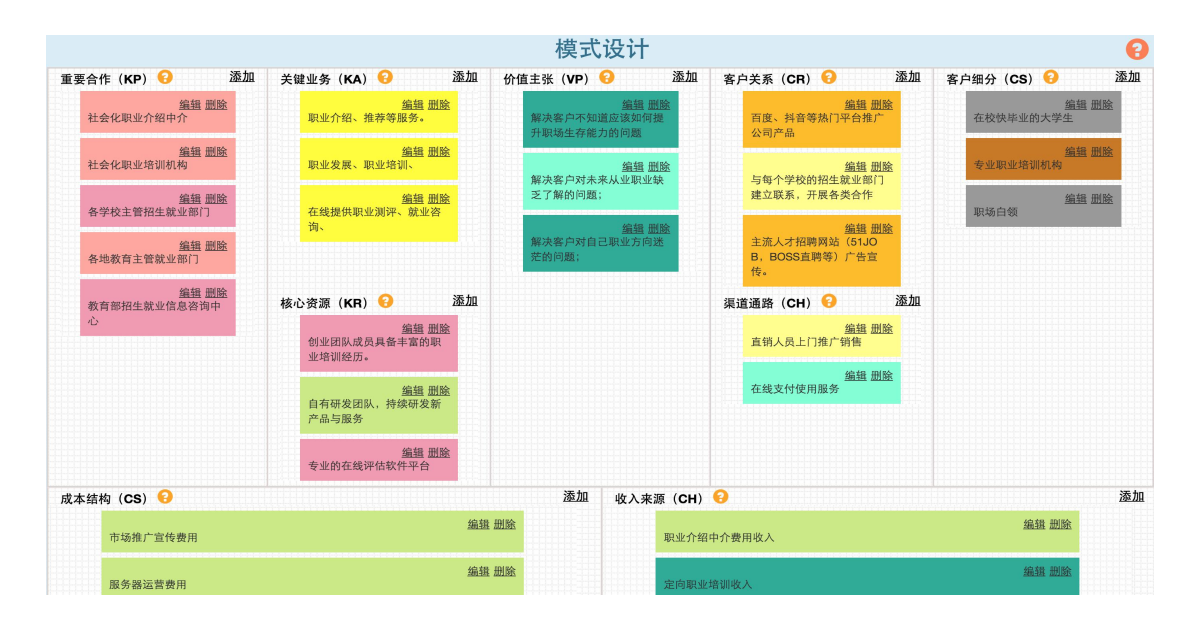

参考效果图

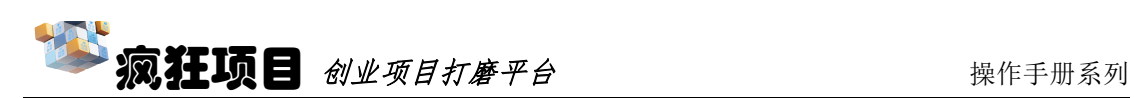

点击"路演管理",则可以根据"商业模式画布"进行一场项目路演活动的 制定,设立完活动名称、时间和地点以及点评人数后进行保存。随后可以点击"开 始路演",则可以在教室、礼堂等地进行路演活动。

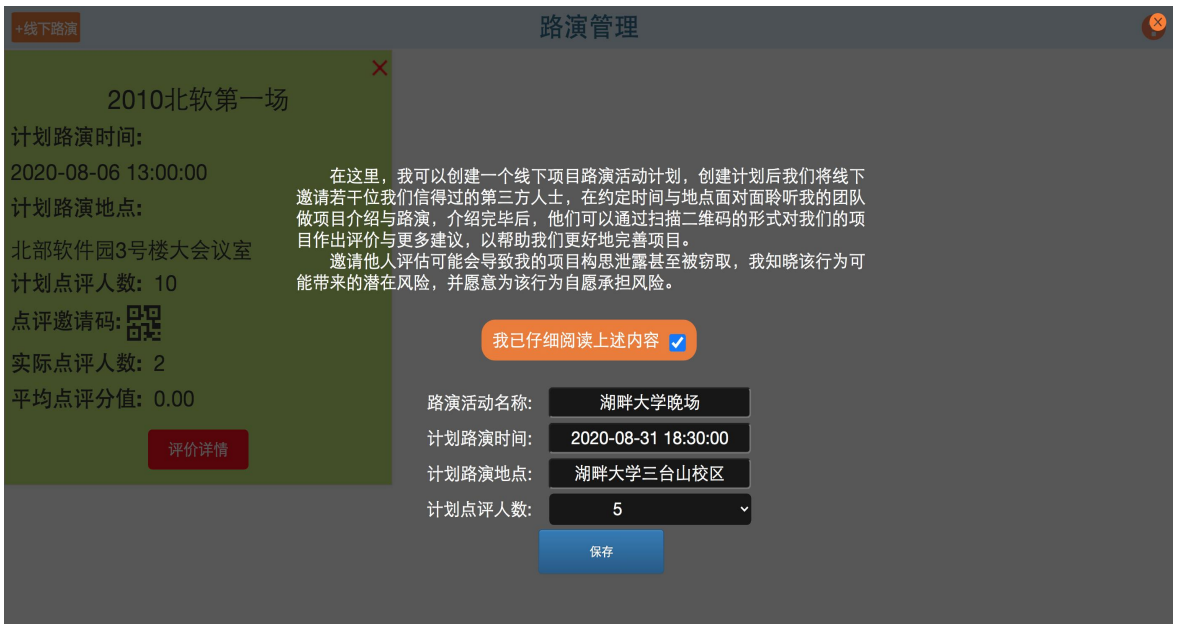

在演讲结束后,可以点击下图中的"开始评价"邀请观众对项目的商业模式 以及路演效果进行打分评价,观众扫描屏幕上的二维码即可进行评价,收到的评 价最高不超过设置的"计划点评人数"。

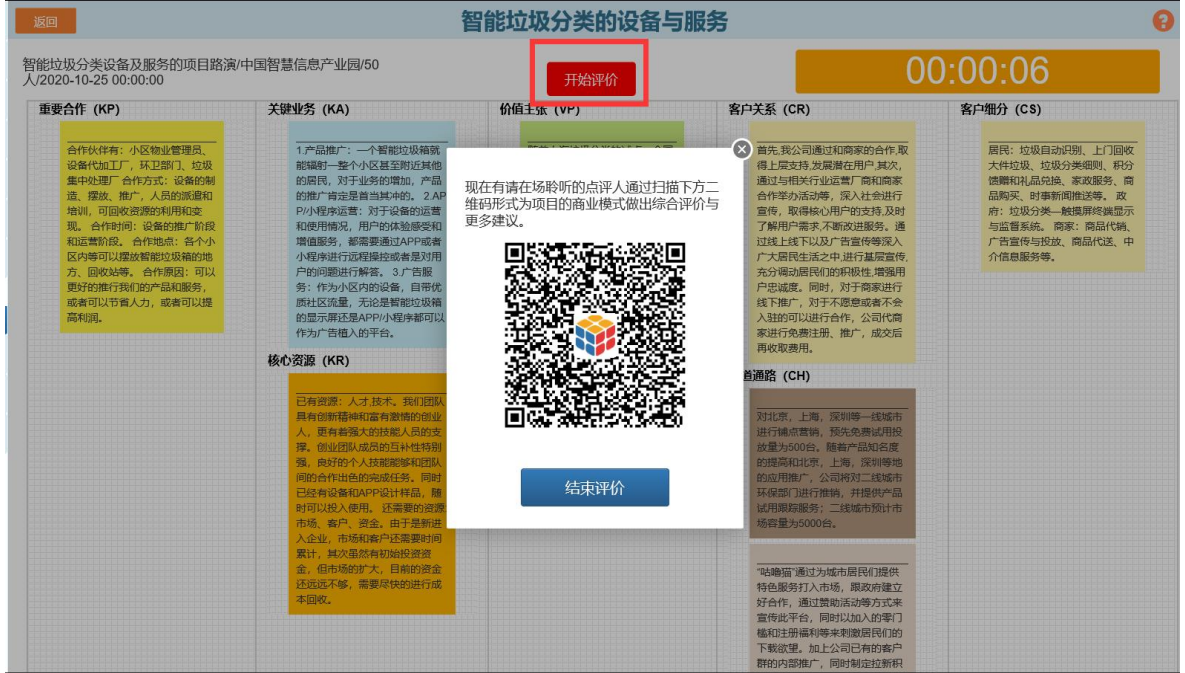

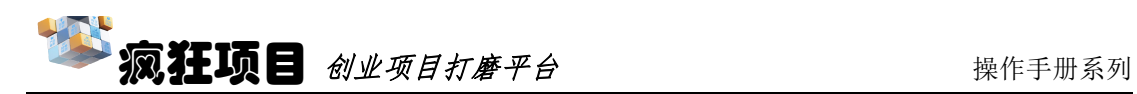

# 营销策略

营销策略以 4P 营销组合策略, 即产品(product) 价格(price)渠道(place) 促销(promotion)为模板进行设计,点击"产品策略",即可开始编辑产品对 应的营销策略,在对应地方可以选择想要添加的要素,也可以选择自定义添加自 己需要补充的要素。

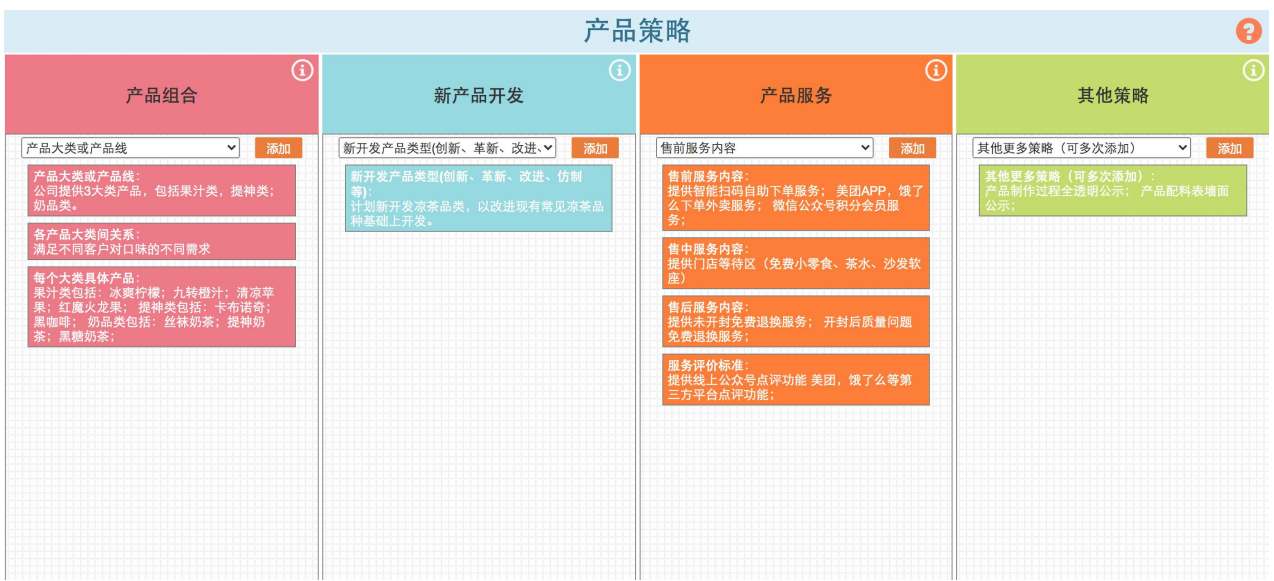

### 同样,其他"价格策略""渠道策略""促销策略"操作环节类似。

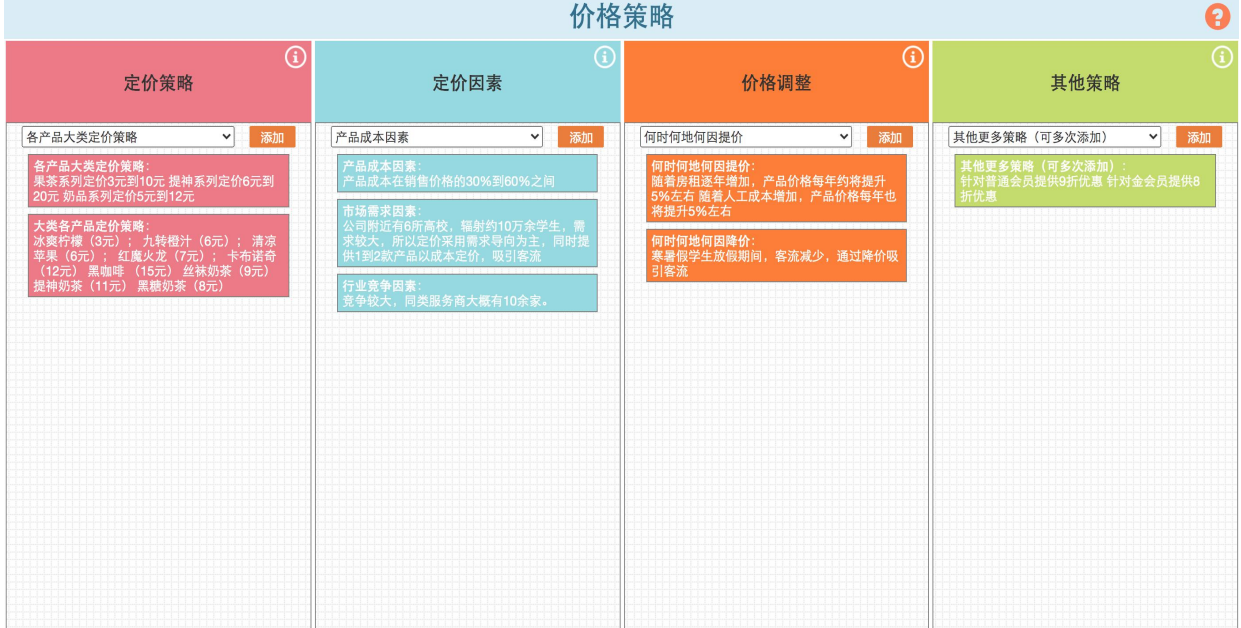

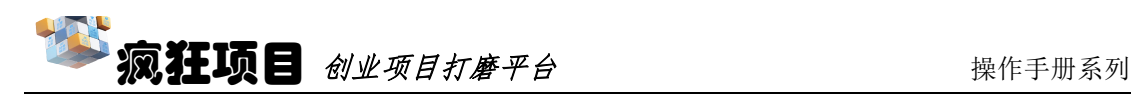

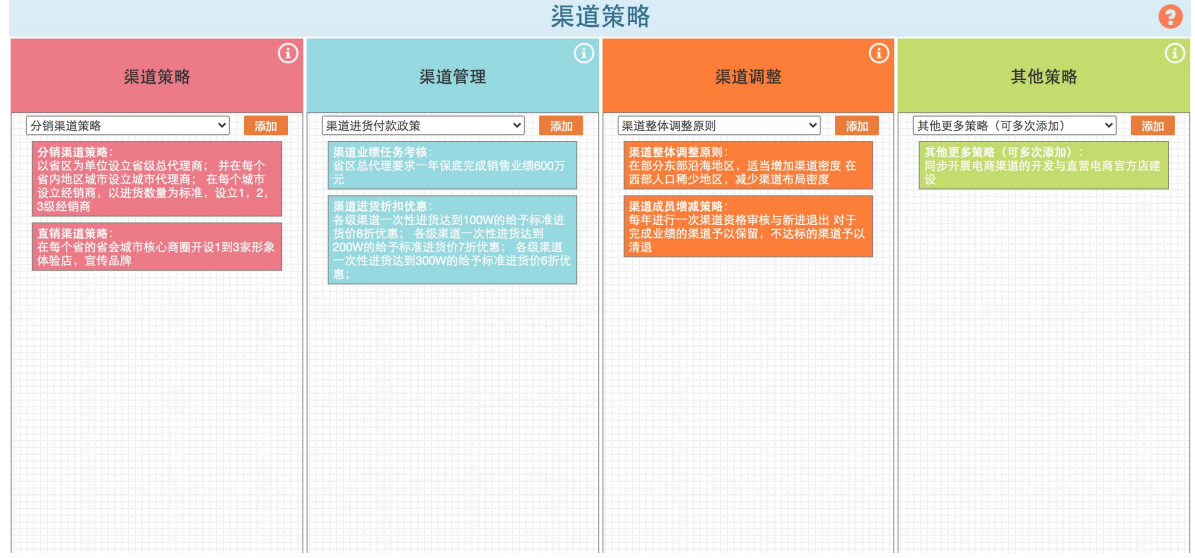

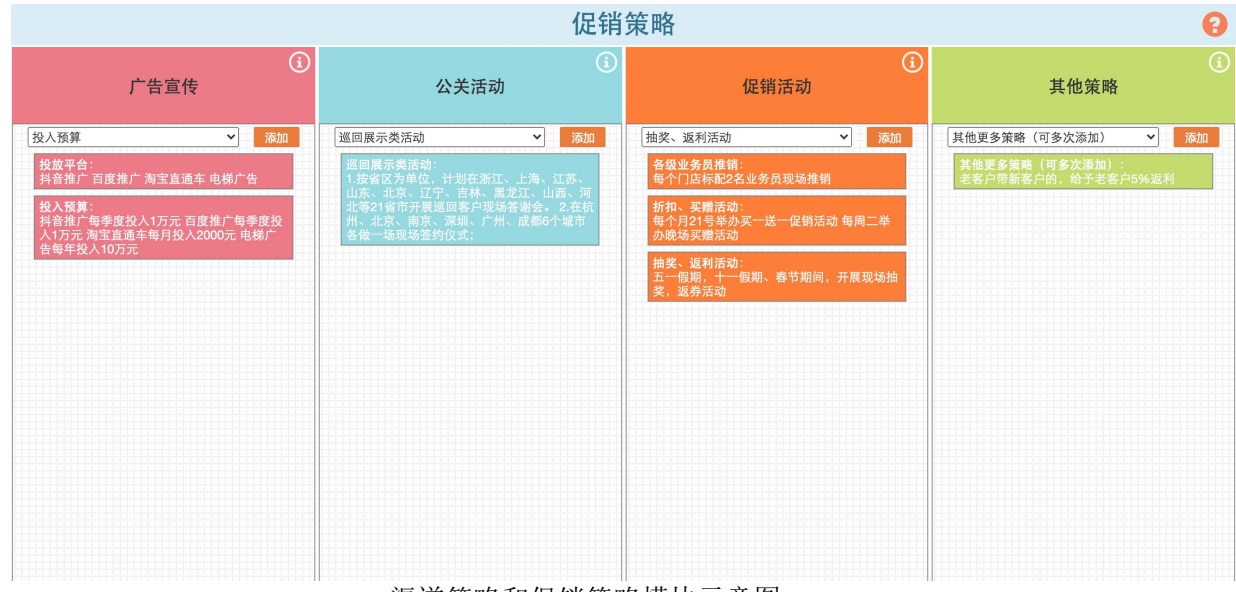

渠道策略和促销策略模块示意图

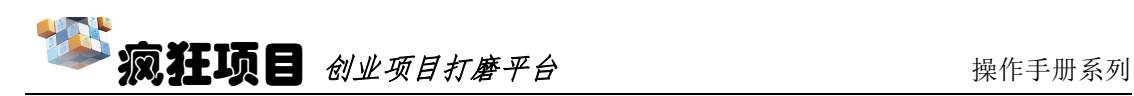

# 财务预测

点击财务预测中的"收入预测",编辑收入预测表,左上角的"+收入预测" 可以添加更多年份的收入预测。

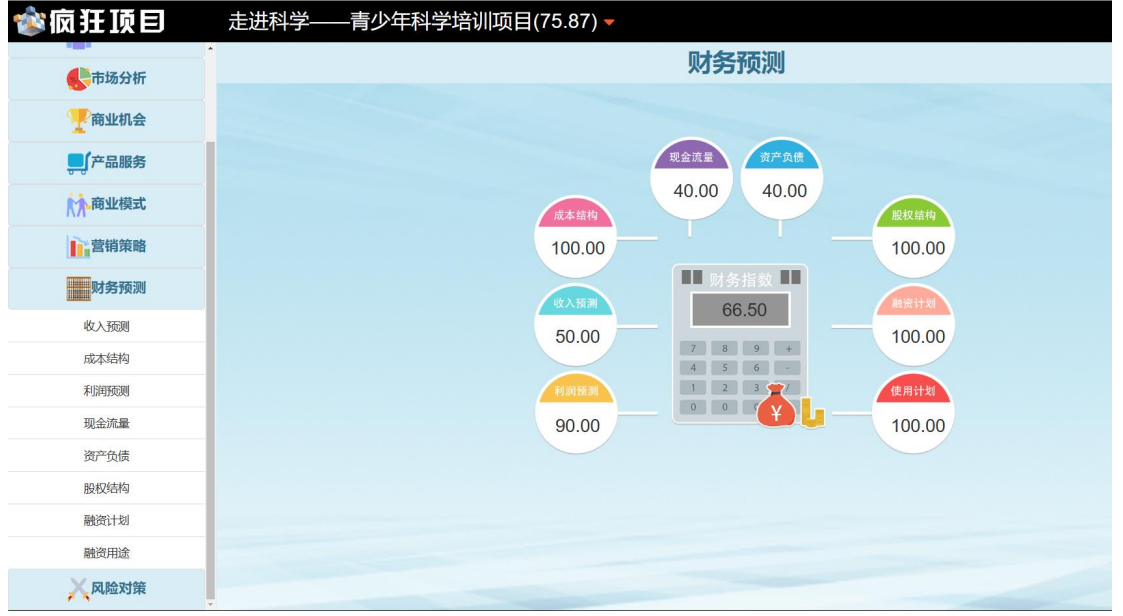

白色区域为可编辑区域,编辑完其中一个产品销售数量和平均单价,月销 售额会自动生成,完成一年的 12 个月产品销售数据后会生成合计全年预计销售 额。同理可以完成更多产品或服务的收入预测,系统自动生成计算合计销售收入 预测,据此完成更多年份的收入预测。

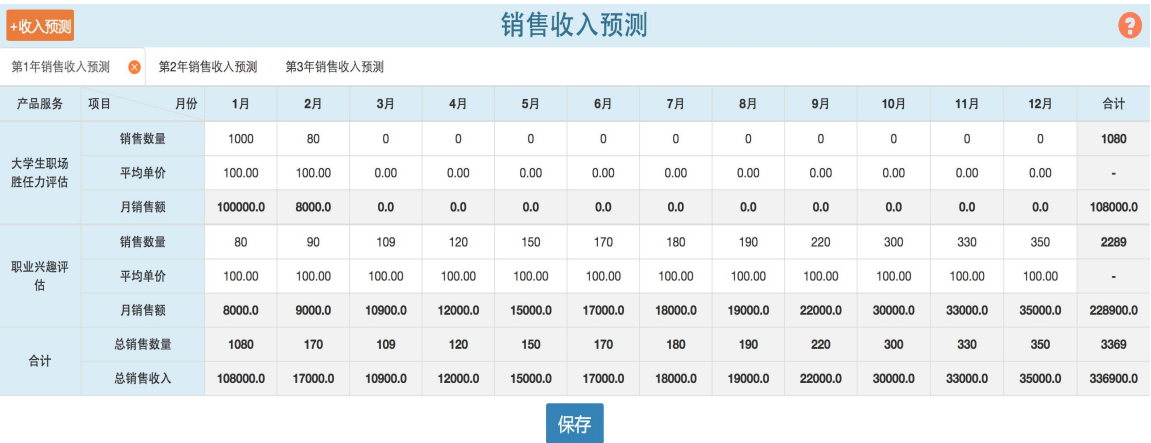

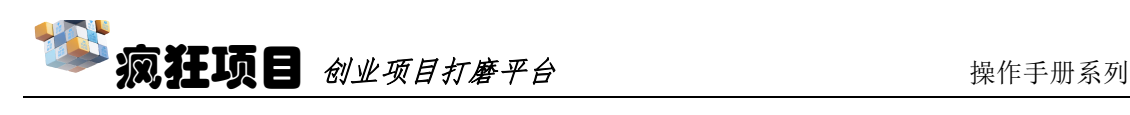

点击"成本结构",即可进入成本结构画布工具,可根据成本分类厘清明 显成本项目。点击"问号"可查看各种成本的明细,点击"添加"增加项目实施 过程中可能会发生的成本费用,全部填入后,形成成本结构画布。

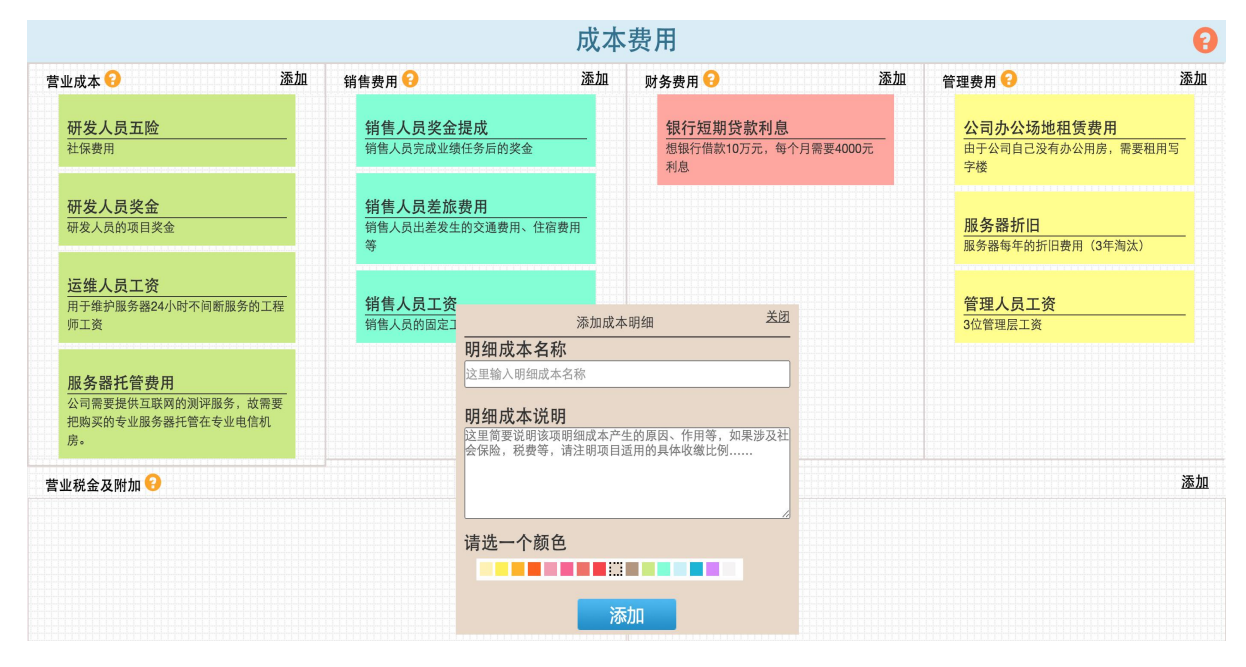

"利润预测""现金流量""资产负债"环节收入类似,在白色的区域填入 预测的数据,系统最终自动生成利润表、现金流量表以及资产负债表。

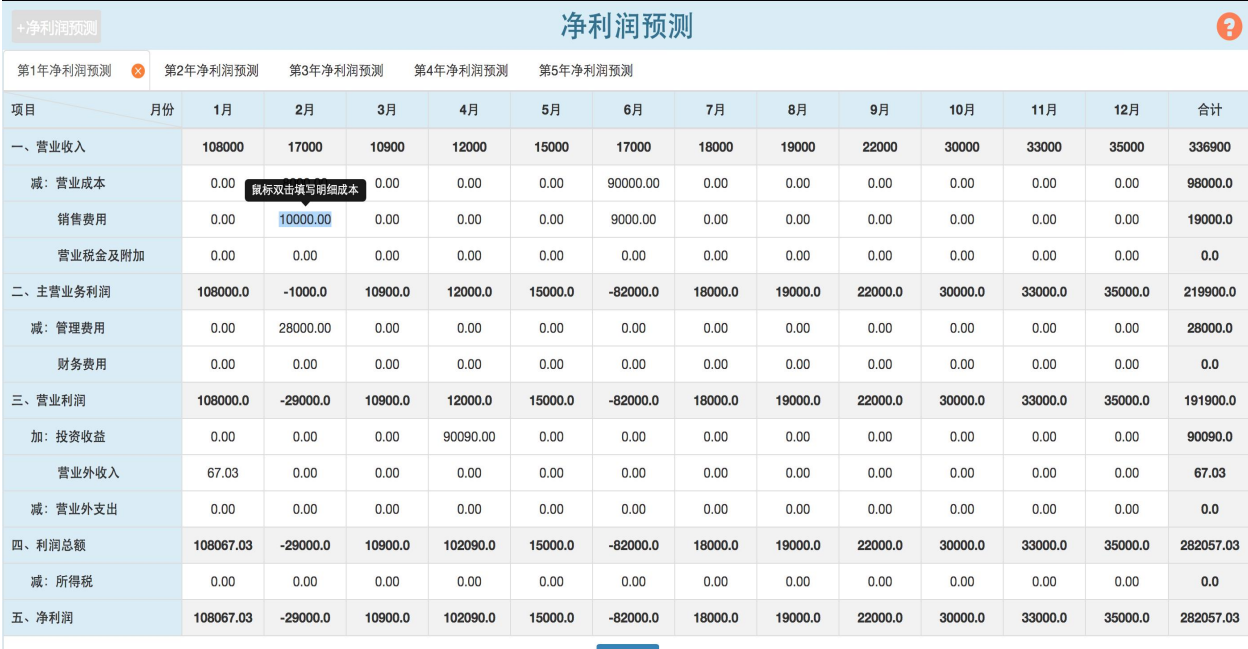

保存

利润预测表示意图

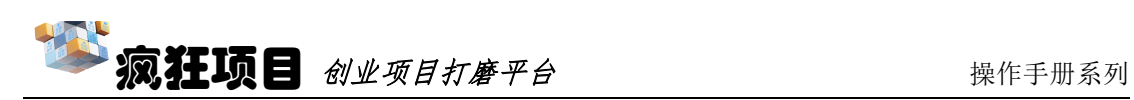

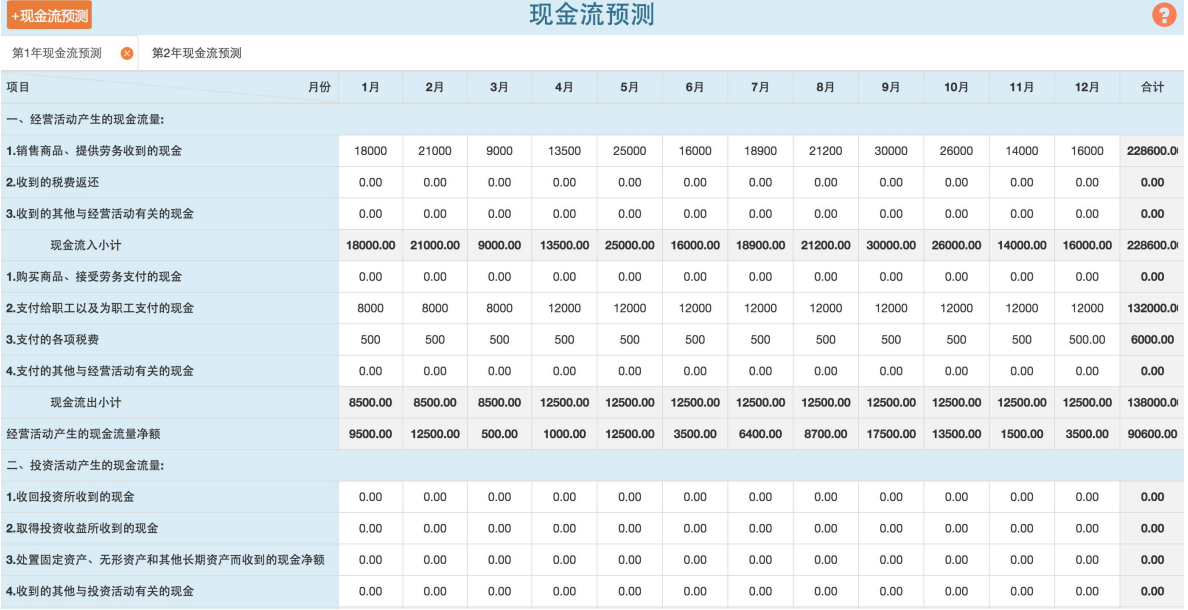

现金流量预测表示意图

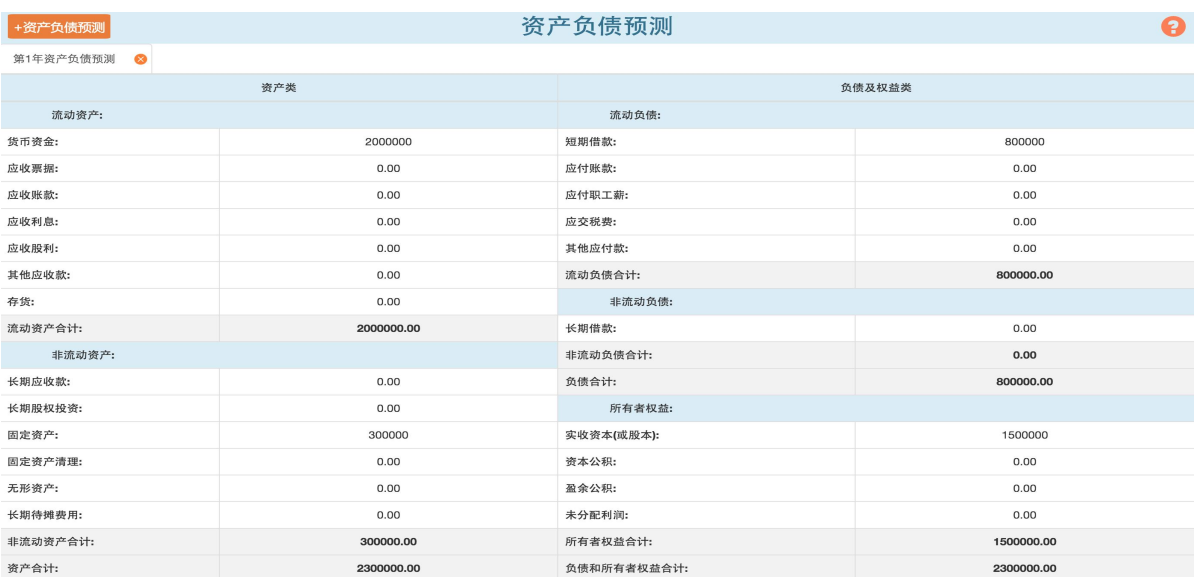

资产负债表示意图

点击"+股东信息"即可对股东的姓名、股东类型、照片等信息进行编辑, 填写完所有股东信息出资的金额后会自动生成出资比例。

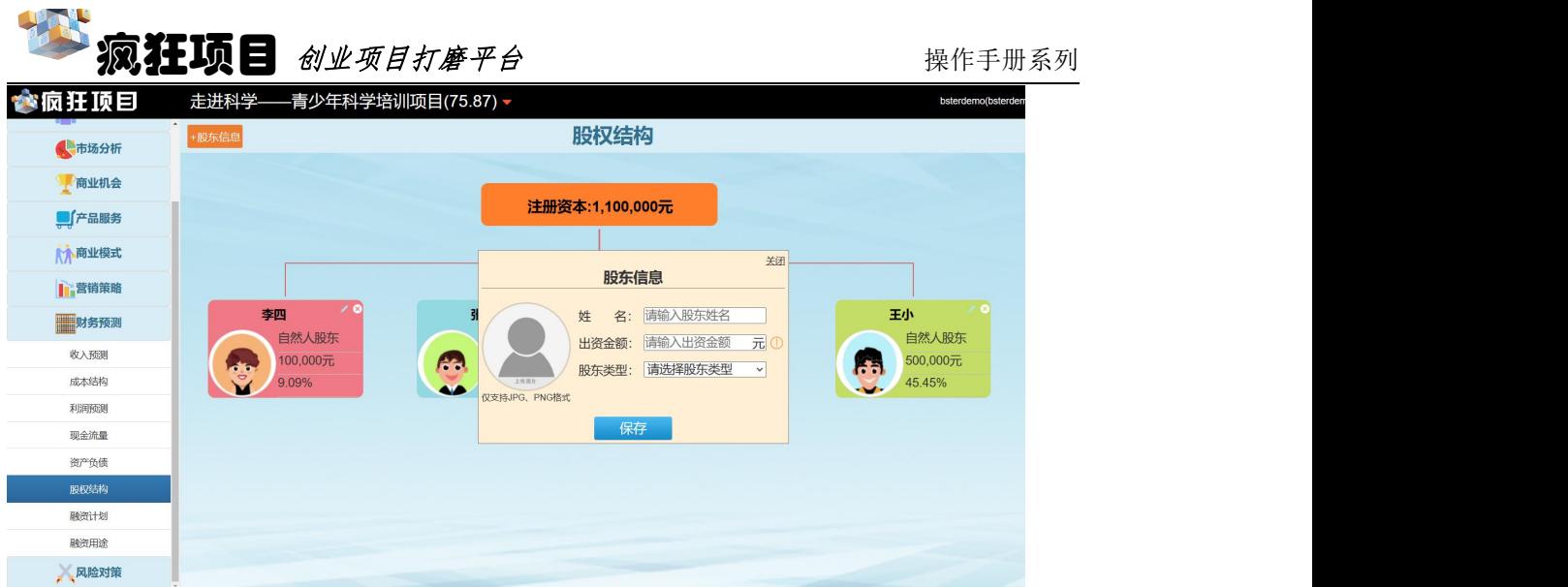

接下来即可对"融资计划"进行编辑。点击"+融资计划"即可对融资方式、 融资金额和融资期限或出让股权进行说明,多次点击可以增加更多的融资计划。

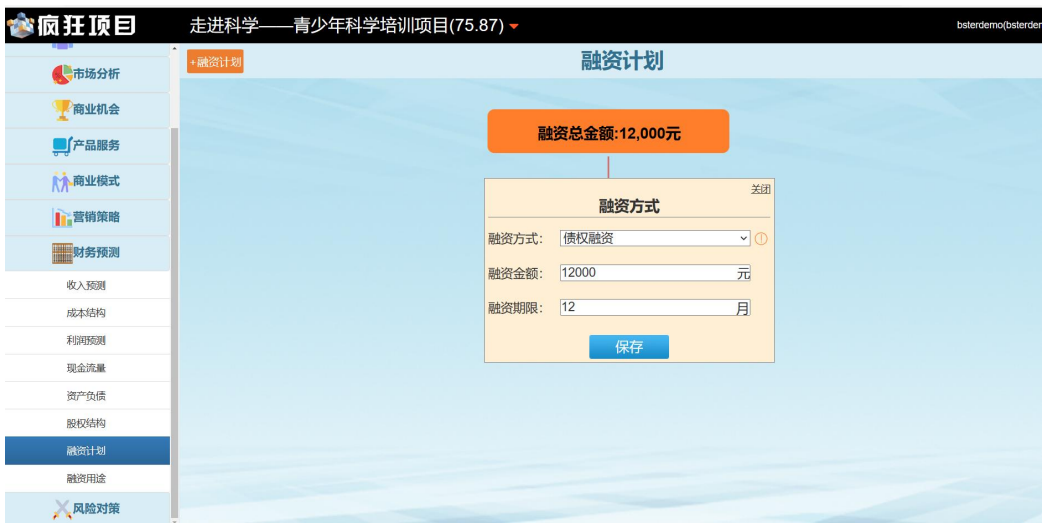

融资完可以填写融资用途的计划,同样的,点击"+融资用途",即可对融 资的用途进行填写,可发布各种不同的融资用途。

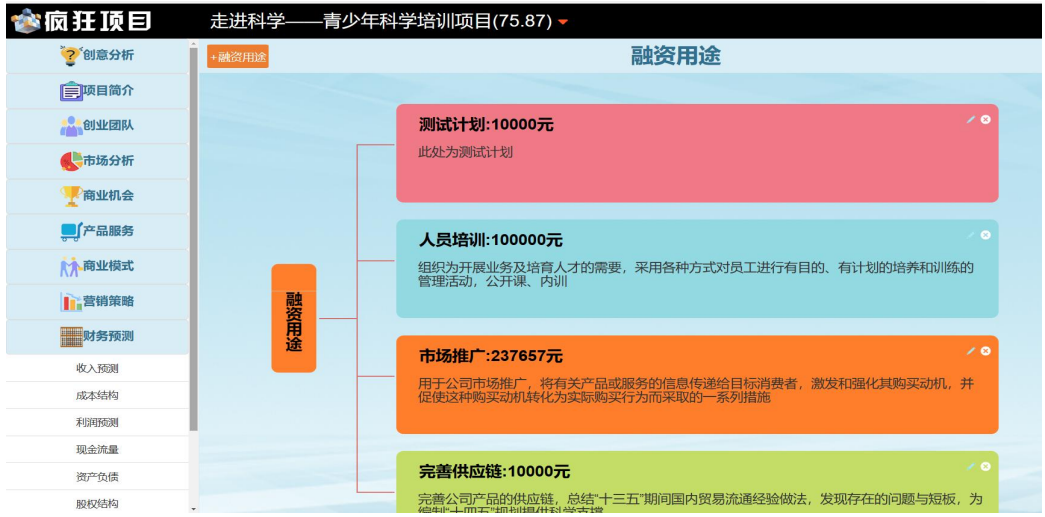

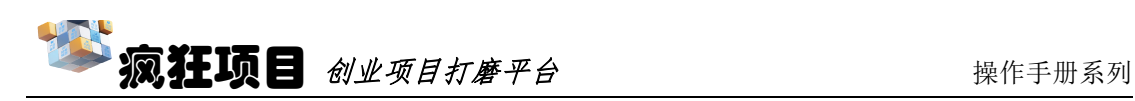

## 风险对策

点击风险对策中的"风险分析"即可对项目可能会发生的风险进行编辑,通 过严重性和可能性的各三种不同程度得出九种不同组合风险,可以根据项目各种 程度风险,点击"添加"填入到对应的板块。

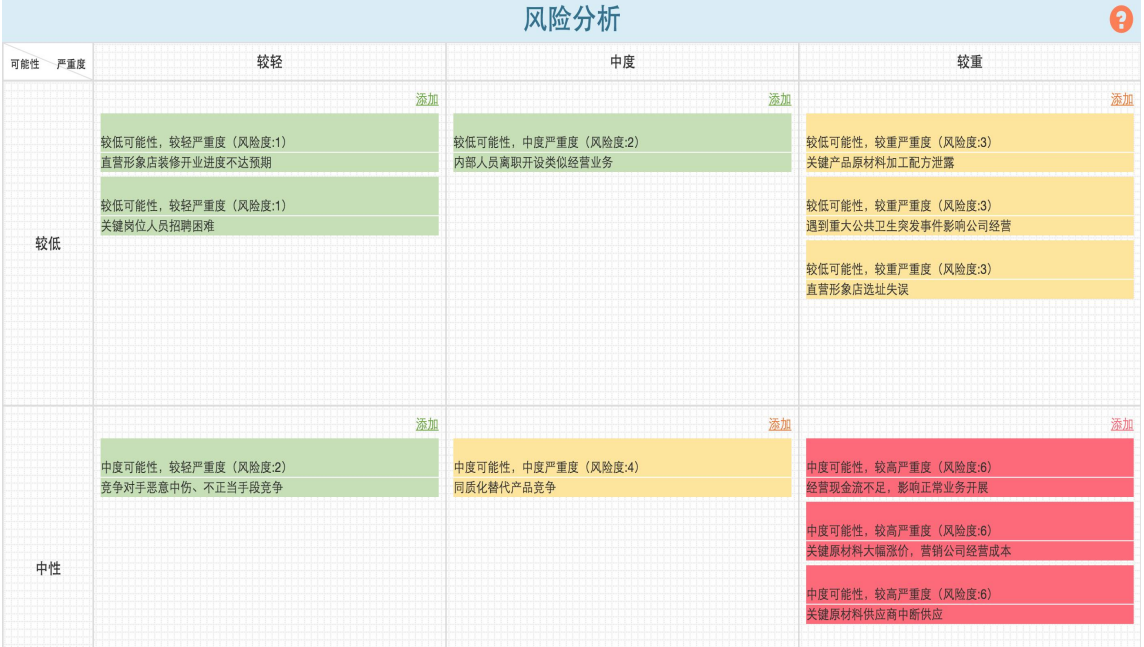

最后点击"应对策略",根据风险分析的各种不同风险给出对应的应对策 略。PS: 一定要在"风险分析"有对应的风险信息填入,才能在"应对策略" 中给出相对于此风险给出应对策略。

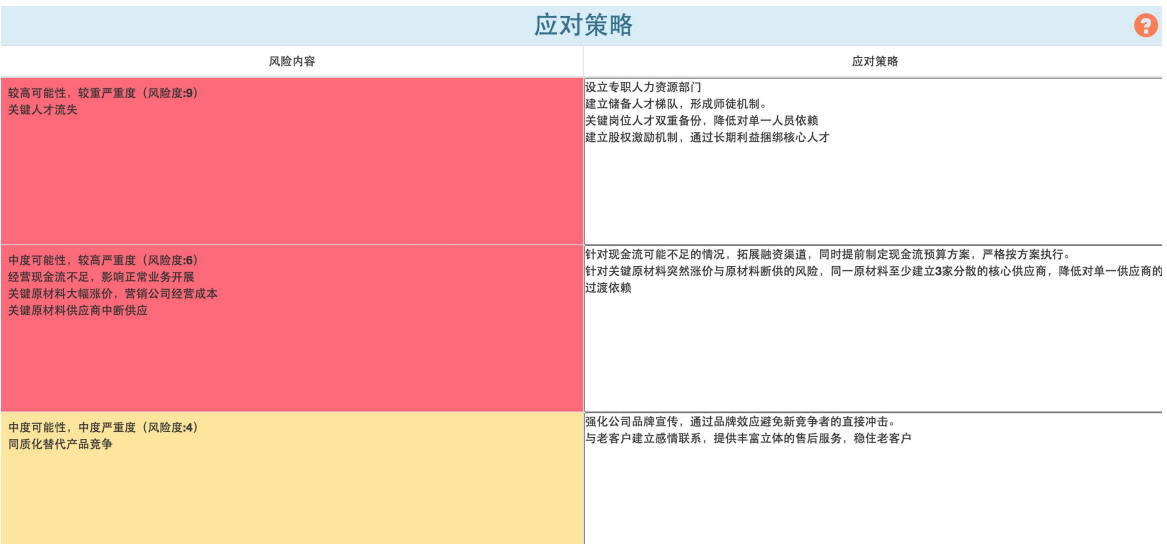

### 更多帮助

如果想了解更多信息请扫描项目打磨卡背后的二维码, 或微信公众号搜索:《疯狂项目》 使用中如果有任何问题,可以通过以下方式联系我们: 服务电话: 0571-88197889 转 813 在线 QQ: 76406030,981611396,987957611

电子邮件: tech@bster.cn